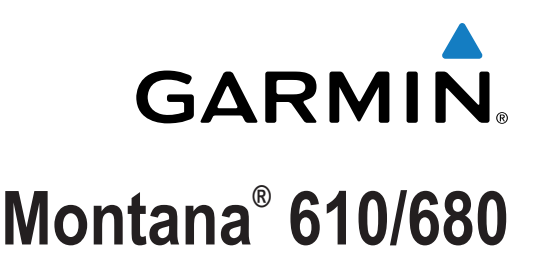

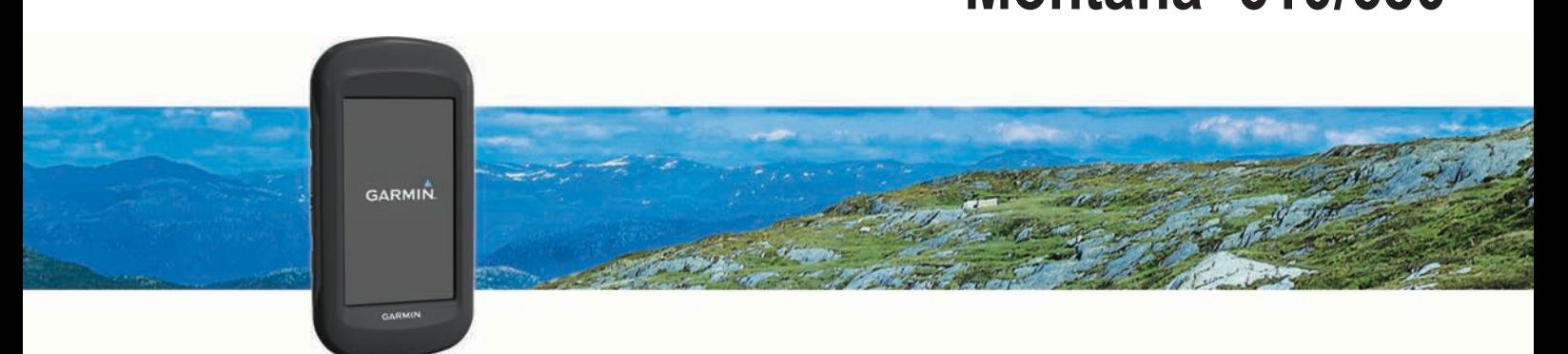

Руководство пользователя

Все права сохранены. Согласно законодательству о защите авторских прав полное или частичное копирование данного руководства без письменного разрешения компании Garmin не допускается. Компания Garmin оставляет за собой право изменять или улучшать свои продукты и вносить изменения в содержание данного руководства без обязательства уведомлять какое-либо лицо или организацию о таких изменениях или улучшениях. Последние обновления и дополнительные сведения об использовании этого продукта доступны на веб-сайте www.garmin.com.

Garmin®, логотип Garmin, Auto Lap®, BlueChart®, City Navigator®, Montana® и TracBack® являются товарными знаками компании Garmin Ltd. или ее подразделений, зарегистрированными в США и других странах. ANT+®, BaseCamp™, chirp™, Garmin Connect™, HomePort™ и tempe™ являются товарными знаками компании Garmin Ltd. или ее подразделений. Данные товарные знаки запрещено использовать без явного разрешения Garmin.

Mac® является зарегистрированным товарным знаком Apple Inc., зарегистрированным в США и других странах. Windows® является зарегистрированным товарным знаком компании Microsoft Corporation в США и других странах. microSD™ и логотип microSDHC являются товарными знаками SD-3C, LLC. Другие товарные знаки и названия являются собственностью соответствующих владельцев.

Данное изделие имеет сертификацию ANT+®. Список совместимых устройств и приложений см. по адресу: [www.thisisant.com/directory](�*E�Y�"���n�).

# **Содержание**

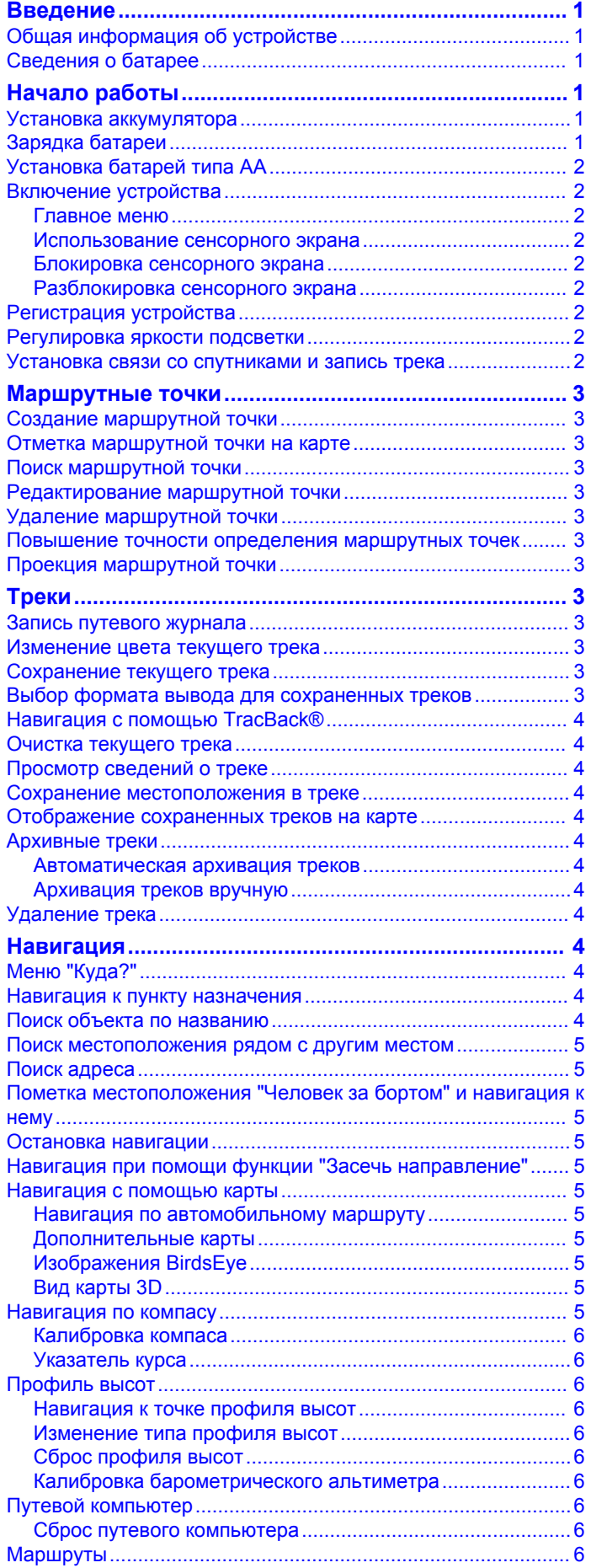

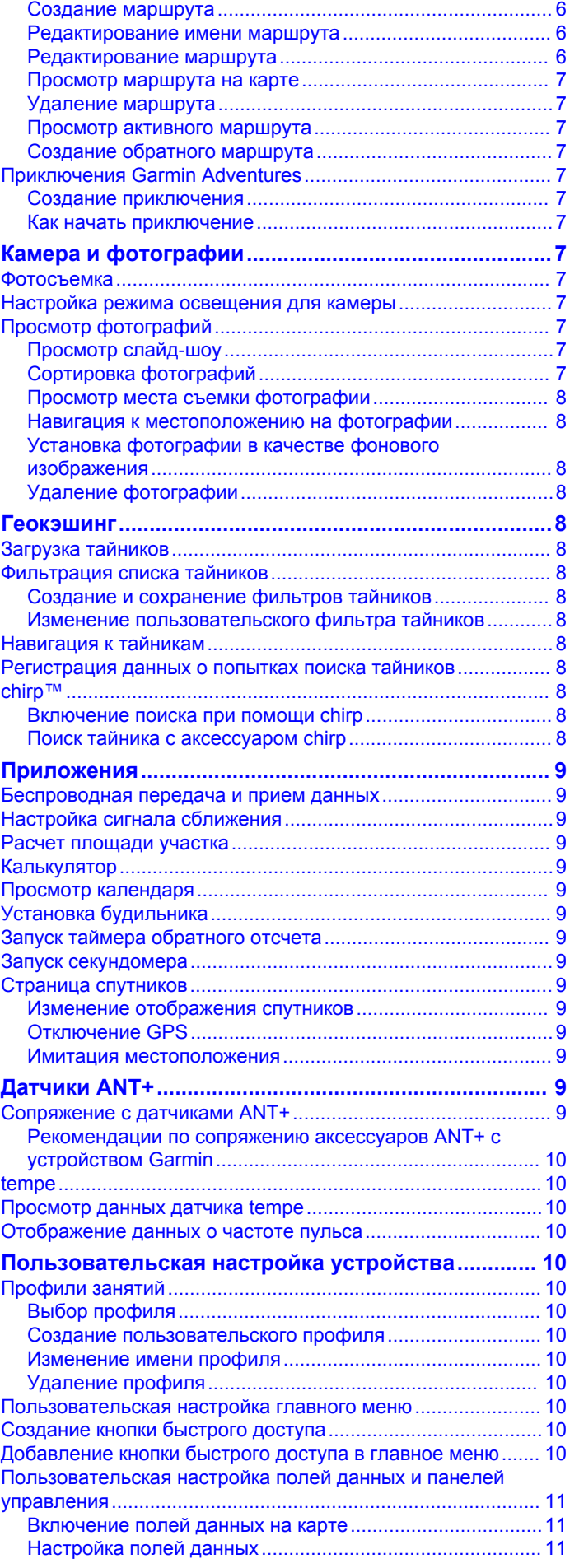

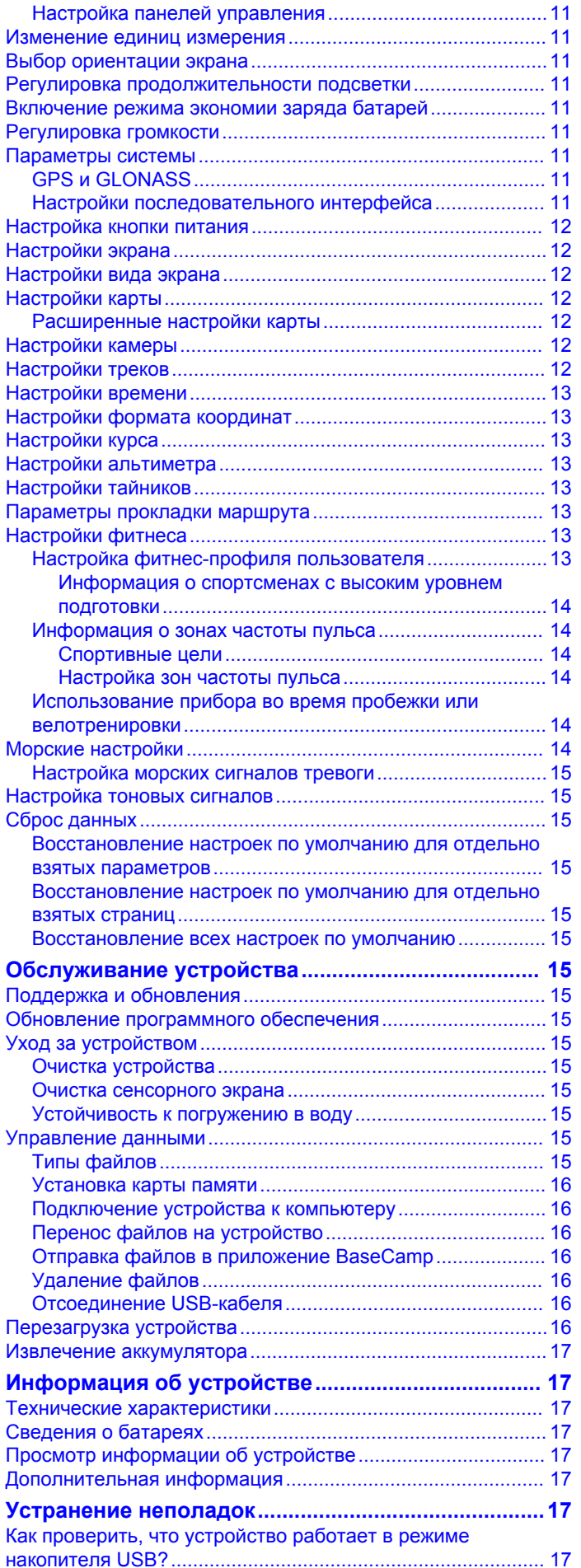

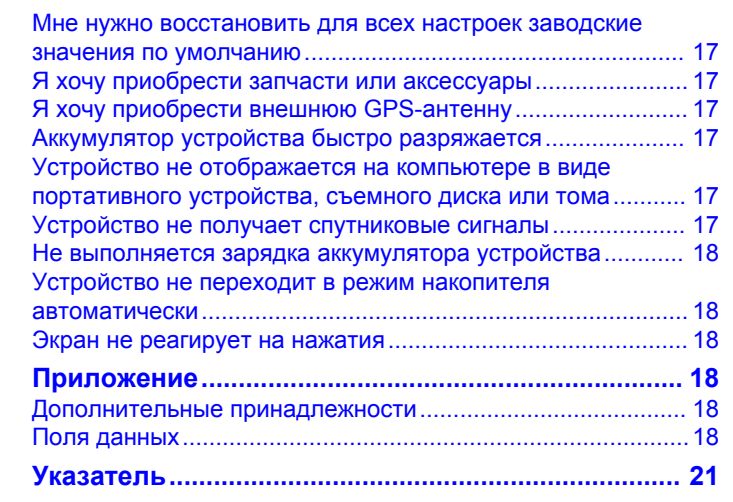

# **Введение**

#### **ВНИМАНИЕ!**

<span id="page-4-0"></span>Сведения о безопасности и другую важную информацию см. в руководстве *Правила техники безопасности и сведения об изделии*, которое находится в упаковке изделия.

# **Общая информация об устройстве**

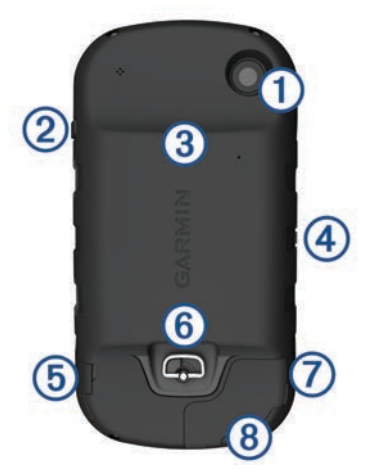

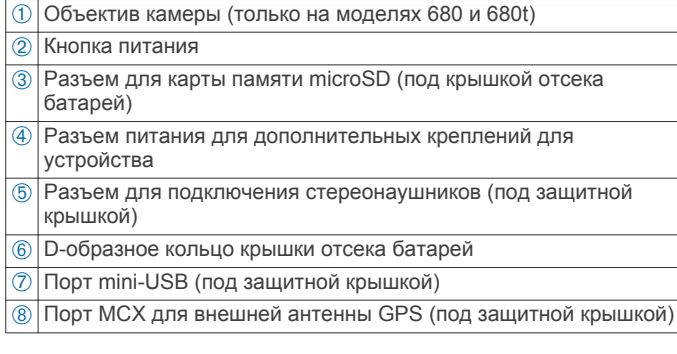

# **Сведения о батарее**

#### **ВНИМАНИЕ!**

Данное устройство работает от литий-ионного аккумулятора. Во избежание травм или повреждения устройства, вызванных чрезмерным нагревом аккумулятора, устройство необходимо хранить вдали от прямого солнечного света.

Диапазон рабочих температур устройства может быть шире диапазона температур, допустимого для некоторых типов элементов питания. Эксплуатация при высоких температурах может привести к разрыву некоторых щелочных элементов питания.

#### *ПРЕДУПРЕЖДЕНИЕ*

Емкость щелочных батарей при низких температурах может значительно уменьшаться. В связи с этим для эксплуатации при температурах ниже точки замерзания воды рекомендуется использовать литиевые элементы питания.

Питание устройства осуществляется от литий-ионного аккумулятора из комплекта поставки или от трех элементов питания типа AA.

# **Начало работы**

При первом использовании необходимо настроить устройство и ознакомиться с его основными функциями. Для этого рекомендуется выполнить указанные ниже действия.

**1** Установите аккумуляторы (*Установка аккумулятора*, стр. 1).

- **2** Зарядите аккумуляторы (*Зарядка батареи*, стр. 1).
- **3** Включите устройство (*Включение устройства*, стр. 2).
- **4** Зарегистрируйте устройство на garmin.com/express.
- **5** Настройте яркость подсветки (*Регулировка яркости подсветки*, стр. 2).
- **6** Установите связь со спутниками (*Установка связи со спутниками и запись трека*, стр. 2).
- **7** Настройте устройство (*Пользовательская настройка устройства*, стр. 10).
- **8** Отметьте маршрутную точку (*Создание маршрутной точки*, стр. 3).
- **9** Начните движение к пункту назначения (*Навигация к пункту назначения*, стр. 4).

### **Установка аккумулятора**

- **1** Поверните D-образное кольцо против часовой стрелки и потяните за него, чтобы снять крышку.
- **2** Найдите металлические контакты на конце ионнолитиевого аккумулятора.
- **3** Вставьте аккумулятор в отсек контактами вперед.

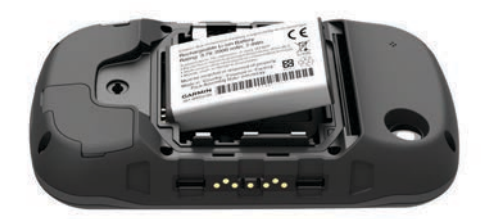

- **4** Легким нажатием вставьте аккумулятор на место.
- **5** Установите на место крышку отсека для элементов питания и поверните D-образное кольцо по часовой стрелке.

# **Зарядка батареи**

#### *ПРЕДУПРЕЖДЕНИЕ*

Во избежание коррозии рекомендуется перед зарядкой или подключением устройства к компьютеру тщательно просушить разъем mini-USB, защитную крышку и прилегающие участки корпуса.

Не используйте устройство для зарядки элементов питания других производителей (не Garmin® ). Попытка зарядить элемент питания другого производителя (не Garmin) может привести к повреждению устройства и аннулированию гарантии.

Перед подключением разъема USB-кабеля к устройству, возможно, потребуется убрать дополнительные аксессуары для крепления.

**ПРИМЕЧАНИЕ.** при температуре вне диапазона от 0° до 45 °C (от 32° до 113 °F) зарядка батареи не осуществляется. Вы можете зарядить батарею от обычной настенной розетки или через интерфейс USB на компьютере.

**1** Снимите защитную крышку  $\textcircled{1}$  с гнезда mini-USB  $\textcircled{2}$ .

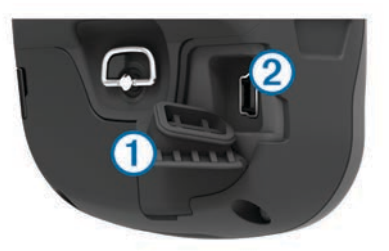

**2** Вставьте меньший разъем USB-кабеля в порт mini-USB.

- **3** Вставьте разъем USB-кабеля в адаптер переменного тока или в гнездо USB компьютера.
- **4** Подключите адаптер переменного тока к стандартной настенной розетке.

При подключении устройства к источнику питания устройство включается.

**5** Полностью зарядите батарею.

## **Установка батарей типа AA**

### Вместо аккумулятора (*[Установка аккумулятора](#page-4-0)*, стр. 1)

можно использовать щелочные, никель-металлогидридные (NiMH) или литиевые батареи типа AA. Это удобно в дороге или вне дома, если нет возможности зарядить аккумулятор. Для обеспечения оптимальных результатов рекомендуется использовать никель-металл-гидридные (NiMH) или литиевые батареи.

**ПРИМЕЧАНИЕ.** если используется камера, устанавливать стандартные щелочные батареи не рекомендуется.

- **1** Поверните D-образное кольцо против часовой стрелки и потяните за него, чтобы снять крышку.
- **2** Установите элементы питания типа AA, соблюдая полярность.

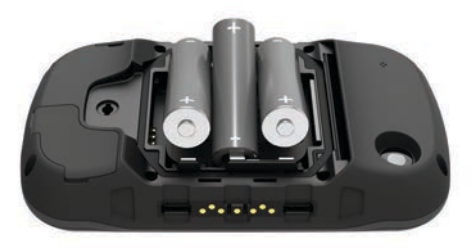

**3** Установите на место крышку отсека для элементов питания и поверните D-образное кольцо по часовой стрелке.

# **Включение устройства**

Удерживайте кнопку  $\bigcirc$ .

# **Главное меню**

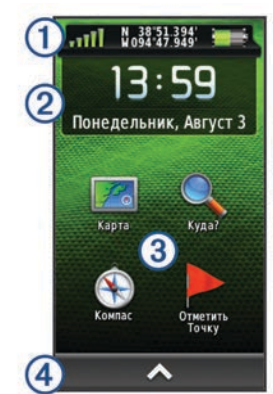

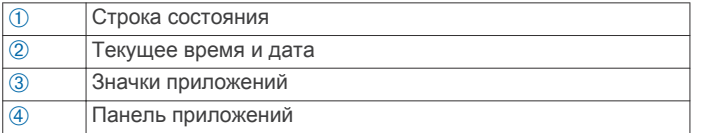

# **Использование сенсорного экрана**

- Чтобы выбрать пункт или объект, коснитесь экрана.
- Выполняйте каждый выбор на сенсорном экране отдельным действием.
- Выберите , чтобы открыть панель приложений, содержащую приложения и инструменты настройки.
- На панели приложений используйте  $\uparrow$  или  $\downarrow$  для перехода между приложениями.
- Чтобы вернуться на предыдущую страницу, нажмите значок Э.
- Чтобы перейти в главное меню, удерживайте значок  $\blacktriangleright$ .
- Для просмотра элементов меню, предусмотренных для страницы, которую вы просматриваете в данный момент, нажмите значок $\equiv$ .
- Чтобы сохранить изменения и закрыть страницу, нажмите значок  $\blacktriangledown$ .

### **Блокировка сенсорного экрана**

Вы можете заблокировать экран для защиты от случайных касаний.

Выберите пункт  $\uplus$  >  $\bigcap$ .

#### **Разблокировка сенсорного экрана** Выберите  $\Diamond$  >  $\Box$

# **Регистрация устройства**

Для получения более качественного обслуживания и поддержки зарегистрируйте устройство на нашем веб-сайте.

- Перейдите по ссылке garmin.com/express.
- Храните чек или его копию в надежном месте.

# **Регулировка яркости подсветки**

При активном использовании подсветки продолжительность автономной работы может значительно сократиться. Чтобы продлить время работы аккумулятора, можно изменить яркость подсветки.

**ПРИМЕЧАНИЕ.** яркость подсветки может быть ограничена, когда уровень заряда батареи низкий.

- $1$  Выберите пункт  $($ <sup>b</sup>).
- **2** Используйте ползунок для настройки уровня подсветки.

Устройство может нагреться, если установлен высокий уровень яркости подсветки.

### **Установка связи со спутниками и запись трека**

Перед использованием функций GPS-навигации, например записи трека, необходимо установить связь со спутниками. Для установки связи со спутниками может потребоваться беспрепятственный обзор неба.

Дополнительные сведения о системе GPS см. на веб-сайте www.garmin.com/aboutGPS.

- **1** Удерживайте кнопку  $\circ$ .
- **2** Подождите, пока устройство найдет спутники. Зеленый цвет значка [11] означает, что устройство установило связь со спутниками. Время и дата устанавливаются автоматически исходя из положения по GPS.
- **3** Пройдитесь, чтобы записать трек (*Треки*[, стр. 3\)](#page-4-0).
- **4** Выберите один из указанных ниже вариантов.
	- Выберите **Карта** для просмотра ваших треков на карте.
	- Выберите **Компас** для просмотра компаса и дополнительно настраиваемых полей данных.
	- Выберите **Путевой компьютер** для просмотра текущей скорости, расстояния и других полезных статистических данных.

# **Маршрутные точки**

Маршрутными точками называются местоположения, данные о которых записываются и хранятся в памяти устройства. Маршрутные точки могут указывать, где вы находитесь, куда вы отправляетесь или где вы были. Вы можете добавить сведения о местоположении (например, название, высоту и глубину).

### **Создание маршрутной точки**

Текущее местоположение можно сохранить в качестве маршрутной точки.

- **1** Выберите пункт **Отметить точку**.
- **2** При необходимости выберите пункт **Правка**, чтобы изменить имя или другие сведения о маршрутной точке.
- **3** Выберите **Сохранить**.

### **Отметка маршрутной точки на карте**

- **1** Выберите пункт **Карта**.
- **2** Выберите местоположение на карте.
- **3** Нажмите строку информации в верхней части экрана.
- **4** Выберите > **OK**.

### **Поиск маршрутной точки**

- **1** Выберите **Менеджер маршрутных точек**.
- **2** Выберите маршрутную точку из списка.
- $3$  Чтобы сузить параметры поиска, выберите $\equiv$ .
- **4** Выберите один из вариантов.
	- Для поиска по названию маршрутной точки выберите **Поиск по имени**.
	- Для поиска по символу маршрутной точки выберите **Выбрать символ**.
	- Для поиска рядом с текущим или недавно найденным местоположением, другой маршрутной точкой или точкой на карте выберите **Поиск рядом**.
	- Для просмотра списка маршрутных точек в алфавитном порядке или по удаленности выберите **Сортировка**.

#### **Редактирование маршрутной точки**

Редактировать информацию о маршрутных точках можно только после создания хотя бы одной маршрутной точки.

- **1** Выберите **Менеджер маршрутных точек**.
- **2** Выберите маршрутную точку.
- **3** Выберите элемент для редактирования (имя и пр.).
- **4** Введите новую информацию и выберите .

### **Удаление маршрутной точки**

- **1** Выберите > **Менеджер маршрутных точек**.
- **2** Выберите маршрутную точку.
- **3** Выберите > **Удалить** > **Да**.

### **Повышение точности определения маршрутных точек**

Для повышения точности можно скорректировать информацию о месте расположения маршрутной точки. При усреднении в устройстве сохраняется несколько показаний, полученных при определении местоположения, а затем измеряется среднее значение, что позволяет повысить точность.

- **1** Выберите **Менеджер маршрутных точек**.
- **2** Выберите маршрутную точку.
- **3** Выберите пункт > **Среднее местоположение**.
- **4** Переместитесь в местоположение маршрутной точки.
- **5** Выберите пункт **Начать**.
- **6** Следуйте инструкциям на экране.
- **7** Когда значение в строке состояния достигнет 100%, выберите пункт **Сохранить**.

Для обеспечения оптимальных результатов рекомендуется собрать от 4 до 8 образцов с промежутком между измерениями не менее 90 минут.

# **Проекция маршрутной точки**

Создать новое местоположение можно с использованием функции проецирования помеченного местоположения путем указания расстояния и пеленга.

- **1** Выберите **Менеджер маршрутных точек**.
- **2** Выберите маршрутную точку.
- **3** Выберите > **Проецировать маршрутную точку**.
- **4** Введите пеленг и выберите  $\blacktriangledown$ .
- **5** Выберите единицу измерения.
- **6** Введите расстояние и выберите  $\blacktriangledown$ .
- **7** Выберите **Сохранить**.

# **Треки**

Трек представляет собой запись пути следования. В путевом журнале хранится информация о расположенных вдоль записанного пути точках, включая время, местоположение и высоту каждой точки.

### **Запись путевого журнала**

По умолчанию устройство автоматически выполняет запись в путевой журнал, если оно включено и принимает сигнал GPS. Запись в путевой журнал можно приостановить или запустить вручную.

- **1** Пройдитесь, чтобы записать трек.
- **2** Выберите Текущий трек >  $\blacktriangleright$ .

**3** Выберите один из следующих вариантов:

- Чтобы приостановить запись, выберите .
- $\cdot$  Чтобы начать запись, выберите  $\blacktriangleright$ .

#### **Изменение цвета текущего трека**

- **1** Выберите Текущий трек >  $\bigoplus$  > Цвет.
- **2** Выберите цвет.

### **Сохранение текущего трека**

- **1** Выберите Текущий трек >  $\blacktriangleright$ .
- **2** Выберите один из следующих вариантов:
	- Для сохранения всего трека выберите  $\Box$ .
	- Выберите > **Сохранить часть** и укажите участок трека.

Текущий трек сохраняется в формате вывода по умолчанию или в ранее настроенном формате вывода (*[Выбор формата вывода для сохраненных треков](#page-4-0)*, [стр. 3](#page-4-0)).

### **Выбор формата вывода для сохраненных треков**

**1** Выберите **Текущий трек** > > > **Настройка треков** > **Формат вывода**.

- **2** Выберите один из следующих вариантов:
	- Для записи трека с дополнительными данными для фитнеса выберите **Треки (FIT)**.
	- Для записи трека с данными в более широко поддерживаемом формате выберите **Треки (GPX)**.
	- Для записи в обоих форматах вывода выберите **Оба (GPX/FIT)**.

# **Навигация с помощью TracBack®**

Во время навигации вы можете возвращаться к началу трека. Эту функцию можно использовать для поиска обратного пути в кемпинг или к начальной точке.

- **1** Выберите **Текущий трек** > > **TracBack**. На карте отображается ваш маршрут (пурпурной линией), начальная и конечная точки.
- **2** Начните навигацию с помощью карты или компаса.

### **Очистка текущего трека**

Выберите > **Текущий трек** > > **Очистить**.

- **Просмотр сведений о треке**
- **1** Выберите **Менеджер треков**.
- **2** Выберите трек.
- **3** Выберите один из следующих вариантов:
	- Чтобы просмотреть график высоты (*[Профиль высот](#page-4-0)*, стр.  $6$ ) трека, выберите
	- Чтобы просмотреть поля данных и опции трека, выберите  $\boldsymbol{\Theta}$ .

СОВЕТ. выберите <del>★</del> для архивации трека.

Чтобы просмотреть трек на карте, выберите  $\Omega$ .

**СОВЕТ.** нажмите строку информации в верхней части экрана карты для просмотра дополнительной информации о треке.

### **Сохранение местоположения в треке**

- **1** Выберите **Менеджер треков**.
- **2** Выберите трек.
- $3$  Выберите  $2$
- **4** Выберите местоположение в треке.
- **5** Нажмите строку информации в верхней части экрана. Появится информация о местоположении.
- **6** Выберите > **OK**.

### **Отображение сохраненных треков на карте**

На карте может отображаться один или несколько сохраненных треков.

- **1** Выберите **Менеджер треков**.
- **2** Выберите трек.
- $3$  Выберите  $\theta$ .
- **4** Выберите **Цвет**, затем выберите цвет линии трека на карте.
- **5** Выберите **Показать на карте**.
- В поле опции Показать на карте отобразится Включено
- $6$  Выберите  $\blacktriangleright$
- **7** Выберите другой трек, затем повторите шаги с 3 по 6 (необязательно).
- **8** Выберите **X**, а затем закройте панель приложений.
- **9** В главном меню выберите **Карта**. Выбранные треки будут отображены на карте.

## **Архивные треки**

Устройство может сохранять 200 треков и 10 000 точек трека в одном треке. Превышение этого предела может занять свободную память, необходимую для записи текущего трека. Архивация позволит освободить память для записи текущего трека и сохранить архивированные треки в другом месте на диске. Количество архивированных треков для хранения зависит от размера вашего диска. Возможен перенос архивированных треков с устройства на компьютер для хранения и просмотра с помощью Garmin BaseCamp™.

Можно выполнить архивацию сохраненных треков вручную. Кроме того, можно выполнять архивацию треков из текущего журнала треков автоматически по расписанию или при заполнении журнала.

#### **Автоматическая архивация треков**

Чтобы освободить пространство в памяти, сохраненные треки можно помещать в архив автоматически по расписанию.

- **1** Выберите **Настройка** > **Треки** > **Расширенная настройка** > **Автоархивация**.
- **2** Выберите пункт **При заполнении**, **Ежедневно** или **Еженедельно**.

#### **Архивация треков вручную**

Можно выполнить архивацию сохраненных треков вручную.

- **1** Выберите **Менеджер треков**.
- **2** Выберите сохраненный трек.
- **3** Выберите  $\bigoplus$  >  $\bigstar$ .

Трек переместится из списка сохраненных треков в список архивированных треков.

## **Удаление трека**

- **1** Выберите **Менеджер треков**.
	- **2** Выберите трек.
	- **3** Выберите > **Удалить**.

# **Навигация**

# **Меню "Куда?"**

С помощью кнопки Куда? можно найти пункт назначения для навигации. Не все категории в меню Куда? доступны во всех регионах и со всеми картами.

#### **Навигация к пункту назначения**

- **1** Выберите **Куда?**.
- **2** Выберите категорию.
- **3** Выберите пункт назначения.
- **4** Выберите **Старт**.

Расчетный маршрут отображается в виде наложенной на карту пурпурной линии.

**5** Начните навигацию с помощью карты (*[Навигация с](#page-4-0) [помощью карты](#page-4-0)*, стр. 5) или компаса (*[Навигация по](#page-4-0)  [компасу](#page-4-0)*, стр. 5).

## **Поиск объекта по названию**

- **1** Выберите **Куда?** > **Маршрутные точки** > > **Поиск по имени**.
- **2** Введите название объекта полностью или частично.
- $3$  Выберите пункт $\blacktriangleright$ .

## **Поиск местоположения рядом с другим местом**

- **1** Выберите **Куда?** > > **Поиск рядом**.
- **2** Выберите один из вариантов.
- **3** Выберите нужное местоположение.

# **Поиск адреса**

Дополнительные карты City Navigator® позволяют находить нужные адреса.

- **1** Выберите **Куда?** > **Адреса**.
- **2** При необходимости укажите страну или регион.
- **3** Укажите город или индекс. **ПРИМЕЧАНИЕ.** Не все картографические данные обеспечивают поиск по почтовому индексу. **4** Выберите город.
- 
- **5** Введите номер дома.
- **6** Введите улицу.

# **Пометка местоположения "Человек за бортом" и навигация к нему**

Устройство позволяет сохранить местоположение "Человек за бортом" (ЧЗБ) и автоматически начать навигацию к нему.

- **1** Выберите **Человек за бортом** > **Начать**. Откроется карта с маршрутом к местоположению "Человек за бортом". По умолчанию маршрут обозначается в виде пурпурной линии.
- **2** Начните навигацию с помощью карты (*[Навигация с](#page-4-0) [помощью карты](#page-4-0)*, стр. 5) или компаса (*[Навигация по](#page-4-0) [компасу](#page-4-0)*, стр. 5).

### **Остановка навигации**

Со страницы карты или компаса выберите  $\equiv$  > **Остановка навигации**.

### **Навигация при помощи функции "Засечь направление"**

Наведя устройство на удаленный объект, можно зафиксировать направление, а затем осуществить навигацию к выбранному объекту.

- **1** Выберите **Засечь направление**.
- **2** Наведите устройство на объект.
- **3** Выберите **Фиксировать направление** > **Установить курс**.
- **4** Начните навигацию с помощью компаса.

### **Навигация с помощью карты**

- **1** Начните навигацию к пункту назначения (*[Навигация к](#page-4-0)  [пункту назначения](#page-4-0)*, стр. 4).
- **2** Выберите пункт **Карта**.

Синий треугольник обозначает ваше местоположение на карте. Во время поездки синий треугольник перемещается, при этом на карте отображается ваш текущий трек (след).

- **3** Выберите один или несколько из предлагаемых вариантов.
	- Переместите карту, чтобы просмотреть другие области.
	- Выберите + и -,чтобы увеличить или уменьшить масштаб карты.
	- Выберите местоположение на карте (которое обозначено на карте значком кнопки) и нажмите строку

информации в верхней части экрана, чтобы просмотреть сведения о выбранном местоположении.

#### **Навигация по автомобильному маршруту**

Для навигации по маршрутам с указанием улиц необходимо приобрести и загрузить карты City Navigator.

- **1** Выберите **Изменение профиля** > **Автомобильный**.
- **2** Выберите пункт назначения.
- **3** Начните навигацию с помощью карты.

Повороты будут отображаться в строке информации в верхней части карты. Во время движения по маршруту вы будете получать звуковые оповещения о поворотах.

#### **Дополнительные карты**

На данном устройстве можно использовать дополнительные карты, например спутниковые изображения BirdsEye, и подробные карты BlueChart® g2 и City Navigator. На подробных картах отмечены дополнительные объекты (рестораны, станции обслуживания судов и так далее). Дополнительные сведения см. на веб-сайте http://buy.garmin.com или обратитесь за информацией к дилеру Garmin.

### **Изображения BirdsEye**

При наличии подписки на изображения BirdsEye на устройство можно загружать спутниковые изображения с высокой степенью детализации и просматривать их с помощью ПО Garmin BaseCamp. Для получения дополнительной информации посетите веб-сайт garmin.com /birdseye и garmin.com/basecamp.

Вместе с устройством может предоставляться годовая подписка на изображения BirdsEye. В некоторых регионах и на некоторых моделях устройств эта подписка недоступна.

#### **Вид карты 3D**

Для использования этой функции необходимо приобрести карту, содержащую данные 3D. Выберите Вид 3D.

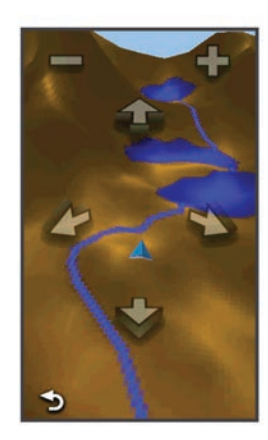

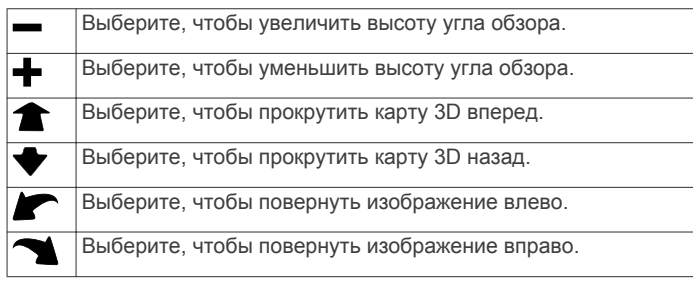

### **Навигация по компасу**

Во время навигации к пункту назначения ▲ указывает курс на этот пункт вне зависимости от текущего направления движения.

- **1** Начните навигацию к пункту назначения (*[Навигация к](#page-4-0)  [пункту назначения](#page-4-0)*, стр. 4).
- **2** Выберите пункт **Компас**.
- 3 Повернитесь таким образом, чтобы значок **был** направлен к верхней части компаса, и двигайтесь в указанном направлении до пункта назначения.

#### **Калибровка компаса**

#### *ПРЕДУПРЕЖДЕНИЕ*

Калибровку электронного компаса нужно проводить вне помещения. Для более высокой точности не стойте близко к объектам, влияющим на магнитное поле, например транспортным средствам, зданиям и линиям электропередач.

Устройство поставляется с уже откалиброванным на заводе компасом и включенной функцией автоматической калибровки по умолчанию. Если компас периодически дает сбой, например, после перемещения на большие расстояния или резкого перепада температур, можно откалибровать компас вручную.

**1** Выберите **Компас** > > **Калибровка компаса** > **Начать**.

**2** Следуйте инструкциям на экране.

#### **Указатель курса**

Указатель курса особенно полезен при навигации по воде или по местности без крупных препятствий на пути. Эта функция также помогает избегать опасных участков, расположенных по курсу, например отмелей или подводных камней.

Чтобы включить указатель курса, в меню компаса выберите **Настройка** > **Направление** > **Линия курса/стрелка** > **Курс (индикатор отклонения от курса)**.

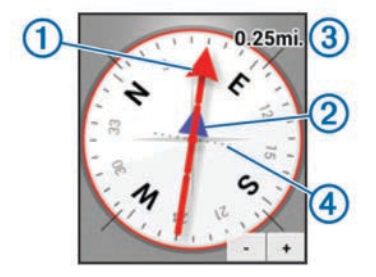

Указатель курса  $\odot$  указывает ваше местоположение относительно линии курса к пункту назначения. Индикатор отклонения от курса 2 обозначает направление отклонения от курса (вправо или влево). Шкала 3 соответствует расстоянию между точками 4 индикатора отклонения от курса, который указывает, на какое расстояние вы отклонились от курса.

# **Профиль высот**

По умолчанию на профиле высот отображается высота подъема или спуска за пройденное расстояние. Инструкции по изменению настроек высоты см. в разделе *[Настройки](#page-4-0)  [альтиметра](#page-4-0)*, стр. 13. Чтобы просмотреть сведения, коснитесь соответствующей точки профиля.

#### **Навигация к точке профиля высот**

- **1** Выберите **Профиль высот**.
- **2** Выберите любую из точек в профиле высот. На экране отобразятся сведения об этой точке.
- $3$  Выберите  $\equiv$  > Обзор карты.
- **4** Нажмите строку информации в верхней части экрана.
- **5** Выберите **Старт**.

Откроется страница карты с проложенным по ней маршрутом в виде пурпурной линии.

**6** Начните навигацию по маршруту с помощью карты (*[Навигация с помощью карты](#page-4-0)*, стр. 5) или компаса (*[Навигация по компасу](#page-4-0)*, стр. 5).

#### **Изменение типа профиля высот**

В профиле высот можно включить отображение высоты и давления относительно времени или пройденного пути.

- **1** Выберите **Профиль высот** > **Изменить тип графика**.
- **2** Выберите один из вариантов.

#### **Сброс профиля высот**

Выберите **Профиль высот** > > **Сброс** > **Очистить текущий трек** > **Очистить**.

#### **Калибровка барометрического альтиметра**

Устройство изначально было откалибровано на заводе, и по умолчанию используется автокалибровка. Если вам известна точная высота местности или точное давление, вы можете выполнить калибровку барометрического альтиметра вручную.

- **1** Переместитесь в точку, для которой у вас имеются данные о высоте или барометрическом давлении.
- **2** Выберите **Профиль высот** > > **Калибровать альтиметр**.
- **3** Следуйте инструкциям на экране.

## **Путевой компьютер**

Путевой компьютер показывает текущую, среднюю и максимальную скорость, а также пробег и другие полезные данные. Вы можете настроить раскладку, панель управления и поля данных путевого компьютера.

В главном меню выберите Путевой компьютер.

#### **Сброс путевого компьютера**

Чтобы путевой компьютер регистрировал точные данные, перед поездкой рекомендуется сбросить все хранящиеся в нем данные.

Выберите **Путевой компьютер** > > **Сброс** > **Сбросить данные поездки** > **Сброс**.

# **Маршруты**

Маршрутом называется последовательность маршрутных точек или местоположений, которая ведет к месту назначения.

#### **Создание маршрута**

- **1** Выберите **Планировщик маршрутов** > **Создать маршрут** > **Выберите первую точку**.
- **2** Выберите категорию.
- **3** Выберите первую точку маршрута.
- **4** Выберите **Использовать** > **Выберите следующую точку**.
- **5** Повторите шаги 2–4, чтобы добавить все точки маршрута.
- **6** Чтобы сохранить маршрут, выберите ...

#### **Редактирование имени маршрута**

- **1** Выберите **Планировщик маршрутов**.
- **2** Выберите маршрут.
- **3** Выберите пункт **Изменить имя**.
- **4** Введите новое имя.

#### **Редактирование маршрута**

- **1** Выберите **Планировщик маршрутов**.
- **2** Выберите маршрут.
- **3** Выберите **Изменить маршрут**.
- **4** Выберите точку.
- **5** Выберите один из вариантов.
	- Чтобы просмотреть точку на карте, выберите **Обзор**.
	- Чтобы изменить порядок следования точек в маршруте, выберите **Переместить вверх** или **Переместить вниз**.
	- Чтобы добавить в маршрут еще одну точку, выберите **Вставить**.

Дополнительная точка вставляется перед редактируемой точкой.

• Чтобы удалить точку из маршрута, выберите **Удалить**.

**6** Чтобы сохранить маршрут, выберите ...

#### **Просмотр маршрута на карте**

- **1** Выберите **Планировщик маршрутов**.
- **2** Выберите маршрут.
- **3** Выберите **Обзор карты**.
- **Удаление маршрута**
- **1** Выберите **Планировщик маршрутов**.
- **2** Выберите маршрут.
- **3** Выберите пункт **Удалить маршрут**.

#### **Просмотр активного маршрута**

- **1** Во время навигации по маршруту выберите **Активный маршрут**.
- **2** Для просмотра дополнительных сведений выберите любую из точек маршрута.

#### **Создание обратного маршрута**

Можно переставить первую и последнюю точки маршрута для навигации по маршруту в обратном порядке.

- **1** Выберите **Планировщик маршрутов**.
- **2** Выберите маршрут.
- **3** Выберите **Обратный маршрут**.

### **Приключения Garmin Adventures**

Создавайте приключения и делитесь информацией о своих путешествиях с членами семьи, друзьями и участниками сообщества Garmin Garmin. Взаимосвязанные элементы можно объединять в "приключение". Например, приключение можно создать из прошлого похода. Приключение может включать путевой журнал похода, фотографии и найденные тайники. Для создания приключений и управления ими можно использовать приложение BaseCamp. Для получения дополнительной информации перейдите по ссылке adventures.garmin.com.

**ПРИМЕЧАНИЕ.** для некоторых моделей устройств приложение BaseCamp недоступно.

#### **Создание приключения**

Перед тем как создать приключение и отправить его на ваше устройство, необходимо загрузить на компьютер BaseCamp и перенести трек с устройства на компьютер (*[Отправка файлов в приложение BaseCamp](#page-4-0)*, стр. 16).

- **1** Откройте BaseCamp.
- **2** Выберите **Файл** > **Новый** > **Приключение Garmin**.
- **3** Выберите трек и нажмите **Далее**.
- **4** При необходимости добавьте элементы из BaseCamp.
- **5** Введите описание и имя приключения, заполнив соответствующие поля.
- **6** Чтобы изменить фотографию обложки приключения, выберите **Изменить**, а затем установите другую фотографию.
- **7** Выберите **Готово**.

#### **Как начать приключение**

Перед тем как начать, необходимо отправить приключение из BaseCamp на ваше устройство (*[Отправка файлов в](#page-4-0)  [приложение BaseCamp](#page-4-0)*, стр. 16).

- **1** Выберите **Приключения**.
- **2** Выберите приключение.
- **3** Выберите **Начать**.

# **Камера и фотографии**

**ПРИМЕЧАНИЕ.** эта функция доступна только в моделях, оснащенных камерой.

Для всех снимков сохраняются данные о географическом местоположении. Вы можете построить маршрут к такому местоположению.

### **Фотосъемка**

- **1** Выберите **Камера**.
- **2** Поверните устройство вертикально или горизонтально для изменения ориентации изображения.
- **3** При необходимости выберите + или -, чтобы приблизить или отдалить изображение.
- 4 Удерживайте кнопку **и** чтобы установить фокус, и держите устройство в неподвижном состоянии.

На экране появится белая рамка фокуса. Устройство сфокусирует камеру на объекте, который отображается в этой рамке. Когда объект находится в фокусе, рамка становится зеленой.

**5** Отпустите кнопку **О**, чтобы сделать снимок.

### **Настройка режима освещения для камеры**

Изменяйте режимы камеры для создания четких снимков при различном освещении.

- **1** Выберите **Камера** >  $\equiv$
- **2** Выберите один из следующих вариантов:
	- Для создания снимков в условиях низкой освещенности выберите **Режим низкой освещенности**.
	- Для создания снимков в условиях высокой освещенности выберите **Стандартный режим**.

# **Просмотр фотографий**

Устройство позволяет просматривать фотографии, снятые на камеру, а также изображения, скопированные в его память.

- **1** Выберите **Просмотр фото**.
- **2** Выберите фотографию.
- **3** При необходимости выберите + или -, чтобы приблизить или отдалить изображение.

#### **Просмотр слайд-шоу**

- **1** Выберите **Просмотр фото**.
- **2** Выберите фотографию.
- **3** Выберите > **Просмотреть слайд-шоу**.

#### **Сортировка фотографий**

- **1** Выберите **Просмотр фото** > > **Сортировать фото**.
- **2** Выберите один из вариантов.
	- Выберите **Последние**.
	- Выберите **У указанного места** и укажите местоположение.
	- Выберите **В определенный день** и укажите дату.

### **Просмотр места съемки фотографии**

- **1** Выберите **Просмотр фото**.
- **2** Выберите фотографию.
- **3** Выберите > **Обзор карты**.

### **Навигация к местоположению на фотографии**

- **1** Выберите **Просмотр фото**.
- **2** Выберите фотографию.
- **3** Выберите > **Просмотреть информацию** > **Старт**.

#### **Установка фотографии в качестве фонового изображения**

Можно выбрать и установить фотографию в качестве фонового изображения главного экрана.

- **1** Выберите **Просмотр фото**.
- **2** Выберите фотографию.
- **3** Выберите > **Установить в качестве фона**.

### **Удаление фотографии**

- **1** Выберите **Просмотр фото**.
- **2** Выберите фотографию.
- **3** Выберите > **Удалить фотоснимок** > **Удалить**.

# **Геокэшинг**

Геокэшинг — это игра в духе поиска сокровищ. Ее участники ищут клады по координатам GPS, выложенным в Интернете другими участниками, создавшими тайник.

## **Загрузка тайников**

- **1** Подключите устройство к компьютеру с помощью кабеля USB.
- **2** Перейдите по ссылке www.geocaching.com/play.
- **3** При необходимости создайте учетную запись.
- **4** Войдите в свою учетную запись.
- **5** Следуйте приведенным на экране инструкциям по поиску и загрузке информации о тайниках.

# **Фильтрация списка тайников**

Список тайников можно отфильтровать по разным критериям, например по уровню сложности.

- **1** Выберите **Тайники** > **Быстрый фильтр**.
- **2** Выберите способ фильтрации.
- **3** Установите нужные параметры и выберите .
- **4** Выберите один из вариантов.
	- Чтобы применить фильтр к списку тайников, выберите **Поиск**.
	- Чтобы сохранить фильтр, выберите  $\blacktriangleright$ .

#### **Создание и сохранение фильтров тайников**

На основе различных параметров по вашему выбору можно создавать и сохранять пользовательские фильтры. Созданные фильтры можно применять к списку тайников.

- **1** Выберите **Настройка** > **Тайники** > **Настройка фильтра** > **Создать фильтр**.
- **2** Выберите способ фильтрации.
- **3** Выберите один из вариантов.
	- Чтобы применить фильтр к списку тайников, выберите **Поиск**.
	- Чтобы сохранить фильтр, выберите  $\blacktriangleright$ . Сохраненным фильтрам автоматически присваиваются имена. Открыть пользовательский фильтр можно из списка тайников.

### **Изменение пользовательского фильтра тайников**

- **1** Выберите **Настройка** > **Тайники** > **Настройка фильтра**.
- **2** Выберите нужный фильтр.
- **3** Выберите данные, которые необходимо изменить.

### **Навигация к тайникам**

- **1** Выберите **Тайники** > **Найти тайник**.
- **2** Выберите тайник.
- **3** Выберите **Старт**.
- **4** Начните навигацию по маршруту с помощью карты (*[Навигация с помощью карты](#page-4-0)*, стр. 5) или компаса (*[Навигация по компасу](#page-4-0)*, стр. 5).

### **Регистрация данных о попытках поиска тайников**

Для того чтобы внести результат попытки найти тайник в журнал, нужно начать навигацию к тайнику (*[Навигация к](#page-4-0)  [тайникам](#page-4-0)*, стр. 8).

После того как вы попытаетесь найти тайник, данные о попытке можно сохранить.

- **1** Выберите **Тайники** > **Отметить попытку**.
- **2** Выберите **Найдено**, **Не найдено**, или **Требуется ремонт**.
- **3** Выберите один из следующих вариантов:
	- Чтобы начать навигацию к следующему тайнику поблизости от вас, выберите **Найти ближайший**.
	- Чтобы прекратить запись данных, выберите **Готово**.
	- Чтобы ввести комментарий к поиску тайника или к самому тайнику, выберите **Изменить комментарий**, введите комментарий и нажмите значок  $\blacktriangledown$ .

# **chirp™**

chirp — это небольшой аксессуар Garmin, который можно запрограммировать и оставить в тайнике. При помощи устройства можно находить chirp. Дополнительную информацию об аксессуаре chirp см. в *Руководстве пользователя аксессуара* chirp на веб-сайте www.garmin.com.

#### **Включение поиска при помощи chirp**

- **1** Выберите **Настройка** > **Тайники**.
- **2** Выберите **Поиск chirp** > **Включено**.

#### **Поиск тайника с аксессуаром chirp**

- **1** Выберите **Тайники** > **Найти тайник**.
- **2** Выберите тайник.
- **3** Выберите **Старт**.
- **4** Начните навигацию по маршруту с помощью карты (*[Навигация с помощью карты](#page-4-0)*, стр. 5) или компаса (*[Навигация по компасу](#page-4-0)*, стр. 5).

На расстоянии 10 м (32,9 футов) от тайника с аксессуаром chirp на экран будут выведены данные об аксессуаре chirp.

- **5** При необходимости выберите **Тайники** > **Показать данные chirp**.
- **6** Если на экране доступен пункт **Старт**, нажмите его, чтобы начать навигацию к следующей части тайника.

# **Приложения**

### **Беспроводная передача и прием данных**

Беспроводная передача данных доступна только в том случае, если расстояние до другого совместимого устройства не превышает 3 м (10 футов).

Для передачи или приема данных необходимо выполнить сопряжение устройства с совместимым смартфоном или устройством с помощью технологии беспроводной связи ANT+® . С помощью устройства можно обмениваться

маршрутными точками, тайниками, маршрутами и треками. **ПРИМЕЧАНИЕ.** для некоторых моделей устройств эта функция не поддерживается.

**1** Выберите **Беспроводная передача**.

**2** Выберите один из следующих вариантов:

- Выберите **Отправить** и укажите тип данных.
- Выберите **Получить**, чтобы принять данные с другого устройства. Другое совместимое устройство должно находиться в режиме отправки данных.
- **3** Следуйте инструкциям на экране.

## **Настройка сигнала сближения**

Сигналы сближения предупреждают пользователя о том, что он находится на заданном расстоянии до определенного местоположения.

- **1** Выберите **Сигналы сближения** > **Создать оповещение**.
- **2** Выберите категорию.
- **3** Выберите нужное местоположение.
- **4** Выберите **Использовать**.
- **5** Введите радиус и выберите  $\blacktriangledown$ .

При попадании в зону действия сигнала сближения устройство издаст звуковой сигнал.

### **Расчет площади участка**

- **1** Выберите **Расчет площади** > **Начать**.
- **2** Пройдите по периметру участка, площадь которого необходимо рассчитать.
- **3** Завершив обход, выберите **Вычислить**.

### **Калькулятор**

В устройстве имеется как обычный, так и научный калькулятор.

Выберите **Калькулятор**.

# **Просмотр календаря**

На устройстве можно просмотреть информацию о выполнявшихся с ним действиях (например, о сохранении маршрутных точек), а также солнечный и лунный календарь и сведения о периодах охоты и рыбалки.

- **1** Выберите один из вариантов.
	- Чтобы просмотреть действия, выполнявшиеся с устройством в определенные дни, выберите **Календарь**.
	- Чтобы просмотреть информацию о восходе и заходе солнца и луны, выберите **Астрономические данные**.
	- Чтобы просмотреть прогнозы по наиболее оптимальным датам и времени для охоты и ловли рыбы, выберите **Охота и рыбалка**.
- **2** При необходимости нажмите значок  $\blacktriangleleft$  или  $\blacktriangleright$ , чтобы просмотреть данные за другой месяц.
- **3** Выберите день.

# **Установка будильника**

Если устройство в настоящее время не используется, можно настроить его автоматическое включение в указанное время.

- **1** Выберите **Будильник**.
- **2** Выберите и •, чтобы указать время.
- **3** Выберите **Включить сигнал**.
- **4** Выберите один из вариантов.

Сигнал прозвучит в указанное время. Если устройство будет отключено в заданное для будильника время, то перед воспроизведением сигнала устройство будет включено.

### **Запуск таймера обратного отсчета**

- **1** Выберите **Будильник** > > **Таймер**.
- **2** Выберите + и -, чтобы указать время.
- **3** Выберите **Запустить таймер**.

### **Запуск секундомера**

Выберите **Секундомер**.

## **Страница спутников**

На странице спутников отображается ваше текущее местоположение, точность GPS, местоположения спутников и уровень сигнала.

#### **Изменение отображения спутников**

- **1** Выберите Спутник > $\equiv$
- **2** При необходимости выберите **По треку**, чтобы установить режим отображения спутников относительно трека в верхней части экрана.
- **3** При необходимости выберите **Многоцветный**, чтобы выбрать определенный цвет для отображения спутников и для строки индикатора уровня сигнала с этого спутника.

#### **Отключение GPS**

Выберите **Спутник** > > **Выключить GPS**.

#### **Имитация местоположения**

- **1** Выберите **Спутник** > > **Выключить GPS**.
- **2** Выберите > **Установить местоположение на карте**.
- **3** Выберите нужное местоположение.
- **4** Выберите **Использовать**.

# **Датчики ANT+**

### **Сопряжение с датчиками ANT+**

Прежде чем выполнять сопряжение, необходимо надеть пульсомер или установить датчик.

Данное устройство совместимо с пульсомером, датчиком скорости и вращения педалей GSC™ 10 и беспроводным датчиком температуры tempe™. Можно настроить поле данных на отображение данных с датчика.

**1** Поместите устройство в пределах диапазона действия датчика (3 м).

**ПРИМЕЧАНИЕ.** во время сопряжения расстояние до других датчиков ANT+ должно превышать 10 м.

- **2** Выберите **Настройка** > **Датчик ANT**.
- **3** Выберите датчик.
- **4** Выберите **Искать новый**.

После установки сопряжения с устройством статус датчика меняется со значения Поиск на Подключено.

#### **Рекомендации по сопряжению аксессуаров ANT+ с устройством Garmin**

- Проверьте, совместим ли аксессуар ANT+ с вашим устройством Garmin.
- Перед сопряжением аксессуара ANT+ с устройством Garmin необходимо убрать другие аксессуары стандарта ANT+ на расстояние не менее 10 м (32,9 фт).
- Расстояние от устройства Garmin до аксессуара стандарта ANT+ не должно превышать 3 м (10 фт).
- После сопряжения устройство Garmin будет автоматически определять соответствующий аксессуар ANT+ при каждом его включении. Этот процесс выполняется автоматически при включении устройства Garmin; для активации и начала работы аксессуара требуется всего несколько секунд.
- Если сопряжение установлено, устройство Garmin будет принимать данные только от этого аксессуара, даже если оно находится в зоне действия других аксессуаров.

## **tempe**

Устройство tempe представляет собой беспроводной датчик температуры стандарта ANT+. Его можно расположить на открытом воздухе, зафиксировав при помощи петли или ремешка крепления, и использовать в качестве постоянного источника достоверных данных о температуре. Для того чтобы на устройстве отображались данные с датчика tempe, необходимо установить сопряжение с датчиком tempe.

# **Просмотр данных датчика tempe**

При просмотре данных датчика tempe в первый раз необходимо выполнить следующие действия для настройки устройства и полей данных.

- **1** Выполните сопряжение датчика tempe (*[Сопряжение с](#page-4-0)  [датчиками ANT+](#page-4-0)*, стр. 9).
- **2** В настройках полей данных включите отображение температуры (*[Настройка полей данных](#page-4-0)*, стр. 11).

В категории Текущий статус можно выбрать текущую температуру. В категории Другое можно выбрать минимальное и максимальное значение температуры за 24-часовой период.

# **Отображение данных о частоте пульса**

При первом отображении данных о частоте пульса необходимо выполнить следующие действия для настройки устройства и полей данных.

- **1** Выполните сопряжение пульсометра (*[Сопряжение с](#page-4-0) [датчиками ANT+](#page-4-0)*, стр. 9).
- **2** В настройках поля данных включите отображение частоты пульса (*[Настройка полей данных](#page-4-0)*, стр. 11). Вы можете выбрать поле данных частоты пульса в категории Текущий статус.

# **Пользовательская настройка устройства**

# **Профили занятий**

Профиль занятий — это набор настроек, предназначенных для оптимизации устройства в зависимости от типа использования. Например, настройки и экраны данных отличаются при использовании устройства для бега или езды на велосипеде.

При использовании конкретного профиля в нем автоматически сохраняются все внесенные изменения, например, для полей данных и предупредительных сигналов.

## **Выбор профиля**

При смене типа действия можно изменить настройку устройства, изменив профиль.

- **1** Выберите **Изменение профиля**.
- **2** Выберите нужный профиль.

#### **Создание пользовательского профиля**

Устройство позволяет настроить специальные параметры и поля данных для разных типов действий или поездок.

- **1** Выберите **Настройка** > **Профили** > **Создать новый профиль** > **OK**.
- **2** Настройте параметры и поля данных.

#### **Изменение имени профиля**

- **1** Выберите пункт **Настройка** > **Профили**.
- **2** Выберите нужный профиль.
- **3** Выберите пункт **Изменить имя**.
- **4** Введите новое имя.

# **Удаление профиля**

**ПРИМЕЧАНИЕ.** прежде чем удалить активный профиль, необходимо активировать другой профиль. Активный профиль удалить нельзя.

- **1** Выберите **Настройка** > **Профили**.
- **2** Выберите профиль.
- **3** Нажмите **Удалить**.

## **Пользовательская настройка главного меню**

- Нажмите и удерживайте любой значок в главном меню или на панели приложений и перенесите его в другое место.
- Откройте панель приложений и перетащите значок в главное меню.
- Выберите **Настройка** > **Главное меню**, затем следуйте инструкциям на экране.

### **Создание кнопки быстрого доступа**

- **1** Выберите пункт **Настройка** > **Кнопки быстрого доступа**  > **Создать кнопку быстрого доступа**.
- **2** Выберите пункт **Имя** и введите имя.
- **3** Выберите пункт **Значок** и выберите значок.
- **4** Выберите пункт **Профиль** и назначьте нужный профиль для кнопки быстрого доступа.
- **5** Выберите один из указанных ниже вариантов.
	- Выберите пункт **Настройка**, чтобы добавить кнопку быстрого доступа для определенной настройки устройства.
	- Выберите пункт **Куда?**, чтобы добавить кнопку быстрого доступа для запуска навигации к определенной маршрутной точке.
	- Выберите пункт **Приложение**, чтобы добавить кнопку быстрого доступа для определенного приложения.
- **6** Выберите элемент.

# **Добавление кнопки быстрого доступа в главное меню**

Кнопки быстрого доступа можно добавлять в главное меню, на панель приложений и в избранное. Если нужной кнопки быстрого доступа нет в списке, ее можно создать (*[Регулировка яркости подсветки](#page-4-0)*, стр. 2).

- **1** Выберите **Настройка** > **Кнопки быстрого доступа**.
- **2** Выберите кнопку быстрого доступа.
- **3** Выберите **Добавить в меню**.
- **4** Выберите **Главное меню**, **Панель приложений** или **Избранное**.

# **Пользовательская настройка полей данных и панелей управления**

В полях данных отображается информация о местоположении и другая информация. Панелями управления называются созданные пользователем группы данных, которые могут быть полезны при использовании общих или специальных функций устройства, например, при поиске тайников.

Настраивать можно поля данных и панели управления для карты, компаса, счетчика движения, профиля высот и страницы статуса.

#### **Включение полей данных на карте**

Можно включить несколько небольших полей данных или одно крупное поле.

- **1** Выберите **Карта** > > **Настроить карту** > **Панель управления**.
- **2** Выберите **Небольшие поля данных** или **Большое поле данных**.

На карте отобразятся пустые поля данных.

### **Настройка полей данных**

Чтобы изменять поля данных карты, сначала их необходимо включить (*[Включение полей данных на карте](#page-4-0)*, стр. 11).

Настраивать можно поля данных и панели управления для карты, компаса, счетчика движения, профиля высот и страниц статуса.

- **1** Выберите поле данных на странице полей данных.
- **2** Выберите категорию поля данных и само поле.
	- Например, выберите **Данные поездки** > **Скорость средняя в движении**.

#### **Настройка панелей управления**

- **1** Откройте страницу панели управления, которую необходимо настроить.
- **2** Выберите один из следующих вариантов:
	- $\cdot$  На странице карты выберите пункт  $\equiv$  > Настроить **карту** > **Панель управления**.
	- На странице компаса, счетчика движения или статуса выберите пункт > **Изменить панель управления**.
- **3** Выберите панель управления.

### **Изменение единиц измерения**

Устройство позволяет настроить единицы измерения расстояния и скорости, высоты и глубины, а также температуры, давления и вертикальной скорости.

- **1** Выберите **Настройка** > **Единицы**.
- **2** Выберите тип измерения.
- **3** Выберите единицу измерения.

# **Выбор ориентации экрана**

Настройка по умолчанию позволяет экрану изменить ориентацию автоматически в зависимости от положения устройства. Вы можете зафиксировать книжную или альбомную ориентацию экрана.

- **1** Выберите **Настройка** > **Экран** > **Фиксация ориентации**.
- **2** Выберите один из вариантов.

## **Регулировка продолжительности подсветки**

Чтобы продлить время работы батареи, можно уменьшить таймаут подсветки.

- **1** Выберите **Настройка** > **Экран** > **Таймаут подсветки**.
- **2** Выберите один из вариантов.

### **Включение режима экономии заряда батарей**

Режим экономии заряда батарей позволяет продлить время работы от аккумулятора.

Выберите пункт **Настройка** > **Экран** > **Экономия заряда батареи** > **Включено**.

В режиме экономии питания экран отключается по истечении времени действия подсветки. Чтобы включить экран, нажмите кнопку  $\circlearrowleft$ . Чтобы просмотреть страницу состояния, дважды нажмите кнопку  $\langle$ ).

### **Регулировка громкости**

Для регулировки громкости необходимо подключить наушники или установить устройство в автомобильное крепление.

- **1** Выберите  $($ b.
- **2** Измените уровень громкости при помощи ползунка.

# **Параметры системы**

Выберите **Настройка** > **Система**.

- **Спутник**: выбор спутниковой системы GPS, GPS + ГЛОНАСС (*[GPS и GLONASS](#page-4-0)*, стр. 11) или включение функции Режим демо (GPS отключен).
- **WAAS/EGNOS**: выбор глобальной системы дифференциальных поправок/европейской геостационарной службы навигационного покрытия (WAAS/EGNOS). Дополнительные сведения о системе WAAS см. на веб-странице [garmin.com/aboutGPS/waas](0���W�q��0�����) [.html](#�(�l�R����t3�).
- **Язык текста**: выбор языка текстовых сообщений на устройстве.

**ПРИМЕЧАНИЕ.** изменение языка текстовых сообщений не приводит к изменению языка вводимых пользователем или картографических данных.

- **Язык голосовых сообщений**: изменение языка голосовых сообщений.
- **Интерфейс**: выбор формата последовательного интерфейса.
- **Настройка кнопки питания**: позволяет назначить кнопку быстрого доступа для кнопки питания (*[Настройка кнопки](#page-4-0)  [питания](#page-4-0)*, стр. 12).

# **GPS и GLONASS**

По умолчанию на устройстве используется спутниковая система GPS + ГЛОНАСС, которая гарантирует оптимальный результат в сложной обстановке и быстрое позиционирование. В режиме GPS + GLONASS заряд аккумуляторов расходуется значительно быстрее, чем при работе только в режиме GPS.

#### **Настройки последовательного интерфейса** Выберите **Настройка** > **Система** > **Интерфейс**.

**Garmin Spanner**: возможность использовать порт USB устройства с большинством картографических программ по стандарту NMEA 0183 путем создания виртуального последовательного порта.

**Последовательный интерфейс Garmin**: устройство использует собственный формат Garmin для обмена данными с компьютером о маршрутных точках, маршрутах и треках.

- **Ввод/вывод NMEA**: устройство использует ввод и вывод данных по стандарту NMEA 0183.
- **Вывод текста**: отображение данных о скорости и местоположении в виде простого текста по стандарту ASCII.
- **RTCM**: стандарт, позволяющий устройству принимать информацию из дифференциальной системы глобального позиционирования (DGPS) через устройство, предоставляющее данные Радиотехнической Комиссии для Морских Служб (RTCM) в формате SC-104.

### **Настройка кнопки питания**

Вы можете настроить кнопку питания как кнопку быстрого доступа к меню, параметру, приложению или странице состояния. Можно настроить активацию быстрого доступа при одном или двух нажатиях кнопки питания.

- **1** Выберите **Настройка** > **Система** > **Настройка кнопки питания**.
- **2** Выберите **Одно касание** или **Двойное касание**.
- **3** Выберите элемент, отображаемый при нажатии кнопки питания:
	- Для отображения страницы состояния выберите **Страница статуса**.
	- Для отображения определенного приложения, функции быстрого доступа или параметра выберите **Пункт меню**, и затем найдите и выберите необходимый элемент.
	- Чтобы выключить кнопку быстрого доступа, выберите **Нет**.

# **Настройки экрана**

Выберите **Настройка** > **Экран**.

**Таймаут подсветки**: установка времени работы подсветки.

- **Фиксация ориентации**: выбор книжной или альбомной ориентации экрана или включение автоматического изменения ориентации экрана в зависимости от положения устройства.
- **Создание снимков экрана**: возможность сохранения изображения на экране устройства.
- **Экономия заряда батареи**: экономия заряда и продление срока службы батареи благодаря отключению экрана по истечении таймаута подсветки (*[Включение режима](#page-4-0)  [экономии заряда батарей](#page-4-0)*, стр. 11).
- **Калибровать экран**: если сенсорный экран не отвечает на команды должным образом, выполните его калибровку.

# **Настройки вида экрана**

Выберите **Настройка** > **Вид**.

**Режим**: установка светлого или темного фона или настройка автоматического переключения между ними в соответствии со временем восхода и заката солнца для текущего местоположения пользователя.

**Фон**: выбор фонового изображения.

- **Цвет выделения днем**: настройка цвета для выделения элементов в дневном режиме.
- **Цвет выделения ночью**: настройка цвета для выделения элементов в ночном режиме.
- **Настройки ландшафта**: выбор расположения элементов управления в альбомной ориентации экрана (слева или справа).

# **Настройки карты**

Выберите пункт **Настройка** > **Карта**.

- **Сведения о карте**: включение или отключение карт, которые в данный момент загружены на устройство.
- **Ориентация**: выбор способа отображения карты на странице. Север сверху — отображение карты таким образом, чтобы север всегда был вверху страницы. По треку — верхняя часть карты ориентирована по направлению движения. Автомобильный режим — вид из автомобиля; верхняя часть карты ориентирована в направлении движения.
- **Панель управления**: выбор панели управления, отображаемой на карте. На разных панелях управления отображается различная информация о маршруте и местоположении.
- **Навигационные сообщения**: настройка отображения навигационных сообщений на карте.
- **Скорость отображения карты**: регулировка скорости отрисовки карты. Чем выше скорость отрисовки карты, тем быстрее расходуется заряд элементов питания.

#### **Расширенные настройки карты**

Выберите пункт **Настройка** > **Карта** > **Расширенная настройка**.

**Автомасштаб**: включение или отключение автомасштаба.

- **Уровень детализации**: выбор степени детализации данных на карте. На отображение карты с большей детализацией требуется больше времени (при обновлении изображения).
- **Тени рельефа**: включение или отключение показа рельефа местности на карте (если такие данные доступны).
- **Транспортное средство**: включение отображения значка, который указывает ваше текущее местоположение на карте. Значок местоположения по умолчанию маленький синий треугольник.
- **Уровни показа объектов**: регулировка уровня масштабирования, при котором отображаются элементы карты. При использовании более высокого уровня масштаба карты, чем выбранный уровень, элементы карты не отображаются.
- **Размер текста**: выбор размера для текстовых надписей на элементах карты.

### **Настройки камеры**

Выберите **Настройка** > **Камера**.

- **Разрешение фотоснимка**: выбор разрешения фотоснимков.
- **Сохранить фотоснимки в**: выбор места сохранения фотоснимков.
- **Инструкции по использованию камеры**: краткие инструкции по созданию снимков.

# **Настройки треков**

Выберите **Настройка** > **Треки**.

- **Путевой журнал**: включение или отключение внесения записей в журнал.
- **Метод записи**: выбор метода записи в журнал. Авто запись точек треков с переменными интервалами (оптимальное представление трека).
- **Интервал**: выбор частоты обновления пройденного маршрута. Более высокая частота записи позволяет получать более точные треки, но приводит к быстрому заполнению путевого журнала.

**Автоархивация**: выбор метода автоматической архивации для упорядочивания треков. Сохранение и удаление треков осуществляется в автоматическом режиме.

**Цвет**: изменение цвета линии трека на карте.

### **Настройки времени**

#### Выберите **Настройка** > **Время**.

- **Формат времени**: установка 12-часового или 24-часового формата отображения времени.
- **Часовой пояс**: Выбор часового пояса. Автоматически автоматический выбор часового пояса в соответствии с текущей позицией GPS.

### **Настройки формата координат**

**ПРИМЕЧАНИЕ.** не следует изменять формат координат или систему координат датума карты, за исключением случаев использования географических или морских карт с отличным форматом координат.

#### Выберите **Настройка** > **Формат координат**.

- **Формат координат**: выбор формата координат, используемого для отображения местоположения.
- **Датум карты**: выбор системы координат, используемой для построения карты.

**Сфероид карты**: система координат, которая используется устройством. По умолчанию используется система координат WGS 84.

# **Настройки курса**

Настройки компаса можно изменять.

Выберите **Настройка** > **Направление**.

**Экран**: выбор способа указания курса по компасу.

**Северный полюс**: ориентация на Северный полюс.

- **Линия курса/стрелка**: использование указателя пеленга, указывающего на пункт назначения, или указателя курса, показывающего текущее положение относительно линии курса, ведущей к пункту назначения.
- **Компас**: автоматическое переключение электронного компаса на GPS-компас при движении с более высокой скоростью в течение заданного периода времени.
- **Калибровка компаса**: калибровка компаса в случае нестабильной работы (например, после прохождения большого расстояния или значительных перепадов температур). См. раздел *[Калибровка компаса](#page-4-0)*, стр. 6.

### **Настройки альтиметра**

#### Выберите **Настройка** > **Альтиметр**.

- **Автокалибровка**: автоматическая калибровка альтиметра при каждом включении устройства. Устройство продолжает выполнять автоматическую калибровку альтиметра на протяжении всего времени приема сигналов GPS.
- **Режим барометра**: Переменная высота замер барометром изменений высоты во время движения. Постоянная высота — используется при закреплении устройства на постоянной высоте, после чего показатели барометрического давления изменяются только в зависимости от температуры.
- **Тренд давления**: порядок записи устройством данных о давлении. Всегда сохранять — может быть полезно, если ожидается резкое изменение давления.
- **Тип графика**: запись изменений высоты по прошествии заданного периода времени/заданной дистанции, запись данных о барометрическом давлении по прошествии определенного периода времени или запись изменений

давления окружающей среды по прошествии определенного периода времени.

**Калибровать альтиметр**: калибровка барометрического альтиметра, если известна точная высота местности или точное давление. См. раздел *[Калибровка](#page-4-0)  [барометрического альтиметра](#page-4-0)*, стр. 6.

### **Настройки тайников**

Выберите **Настройка** > **Тайники**.

- **Список тайников**: отображение списка тайников по имени или коду.
- **Стиль тайника**: выбор стиля отображения данных о тайниках.
- **Поиск chirp**: настройка устройства на поиск тайников, содержащих аксессуар chirp (*[Включение поиска при](#page-4-0)  [помощи chirp](#page-4-0)*, стр. 8).
- **Программировать chirp**: программирование аксессуара chirp. См. *руководство пользователя* chirp которое доступно на веб-сайте www.garmin.com.
- **Настройка фильтра**: создание и сохранение пользовательских фильтров для тайников на основе заданных параметров (*[Создание и сохранение фильтров](#page-4-0)  [тайников](#page-4-0)*, стр. 8).
- **Найдено тайников**: изменение количества найденных тайников. Это количество увеличивается автоматически при сохранении данных о найденном тайнике (*[Регистрация данных о попытках поиска тайников](#page-4-0)*, [стр. 8](#page-4-0)).

## **Параметры прокладки маршрута**

Прокладываемые маршруты оптимизируются с учетом выполняемых вами действий. Доступные параметры прокладки маршрута зависят от выбранного действия.

- Выберите **Настройка** > **Прокладка маршрута**.
- **Голос навигационных сообщений**: выбор голоса и языка для навигационных сообщений.
- **Действие**: выбор действия для оптимизации прокладки маршрутов. Прокладываемые маршруты оптимизируются с учетом выполняемых вами действий.
- **Переходы по маршруту**: определяет, как устройство строит маршрут от одной точки маршрута в следующей точке. Доступно не для всех действий. Расстояние направляет вас к следующей точке маршрута, когда вы находитесь на заданном расстоянии от текущей точки.
- **Привязка к дороге**: фиксация синего треугольника, который указывает ваше положение на карте, на ближайшей дороге.

# **Настройки фитнеса**

Выберите пункт **Настройка** > **Фитнес**.

- **Auto Lap**: автоматическая отметка круга по прошествии определенного расстояния.
- **Пользователь**: настройка информации о профиле пользователя (*[Настройка фитнес-профиля](#page-4-0) [пользователя](#page-4-0)*, стр. 13).
- **Зоны ЧП**: настройка пяти зон частоты пульса для занятий спортом.
- **Занятие (FIT)**: выбор категории занятия: пробежка, велотренировка и др. Это позволяет присвоить пробежке соответствующую отметку при переносе на Garmin Connect™.

#### **Настройка фитнес-профиля пользователя**

Устройство использует предоставленную вами информацию для точного вычисления данных. Вы можете откорректировать следующую информацию профиля: пол,

#### возраст, вес, рост, уровень подготовки (*[Информация о](#page-4-0) [спортсменах с высоким уровнем подготовки](#page-4-0)*, стр. 14).

**1** Выберите пункт **Настройка** > **Фитнес** > **Пользователь**.

**2** Измените параметры.

#### *Информация о спортсменах с высоким уровнем подготовки*

Спортсмен с высоким уровнем подготовки — человек, который тренируется много лет в интенсивном режиме (за исключением небольших травм), а также имеет частоту пульса в состоянии покоя 60 ударов в минуту и меньше.

#### **Информация о зонах частоты пульса**

Многие спортсмены используют зоны частоты пульса для оценки состояния и укрепления сердечно-сосудистой системы, а также для повышения общего уровня подготовки. Зона частоты пульса — диапазон частоты пульса за минутный отрезок времени. Зоны частоты пульса пронумерованы от 1 до 5 по нарастанию интенсивности. Обычно зоны частоты пульса рассчитываются на основе процентного значения максимальной частоты пульса.

#### *Спортивные цели*

Знание зон частоты пульса помогает оценить и улучшить общую подготовку с помощью следующих принципов.

- Частота пульса надежный показатель интенсивности тренировки.
- Тренировка в определенных зонах частоты пульса позволяет улучшить состояние сердечно-сосудистой системы.
- Знание зон частоты пульса поможет предотвратить перегрузку и снизить риск травм.

Зная максимальную частоту пульса, вы можете использовать таблицу (*[Оценка нагрузки в зонах частоты](#page-4-0) пульса*[, стр. 14](#page-4-0)) для определения оптимальной зоны частоты пульса и достижения поставленных спортивных целей.

Если максимальная частота пульса вам неизвестна, вы можете воспользоваться соответствующим калькулятором в сети Интернет. В некоторых тренажерных залах и фитнесцентрах можно пройти тест и определить максимальную частоту пульса. Максимальный пульс по умолчанию равен 220 ударам в минуту минус возраст.

#### *Настройка зон частоты пульса*

Перед установкой зон частоты пульса необходимо настроить фитнес-профиль пользователя (*[Настройка](#page-4-0)  [фитнес-профиля пользователя](#page-4-0)*, стр. 13).

Зоны частоты пульса можно настроить вручную в соответствии с вашими спортивными задачами (*[Спортивные цели](#page-4-0)*, стр. 14).

- **1** Выберите пункт **Настройка** > **Фитнес** > **Зоны ЧП**.
- **2** Введите максимальную и минимальную частоту пульса для зоны 5.

Максимальная частота пульса каждой следующей зоны определяется минимальной частотой пульса, установленной для предыдущей зоны. Например, если для зоны 5 в качестве минимальной частоты пульса было выбрано значение 167, для зоны 4 в качестве максимальной частоты пульса будет установлено значение 166.

**3** Введите минимальную частоту пульса для зон 4-1.

#### **Оценка нагрузки в зонах частоты пульса**

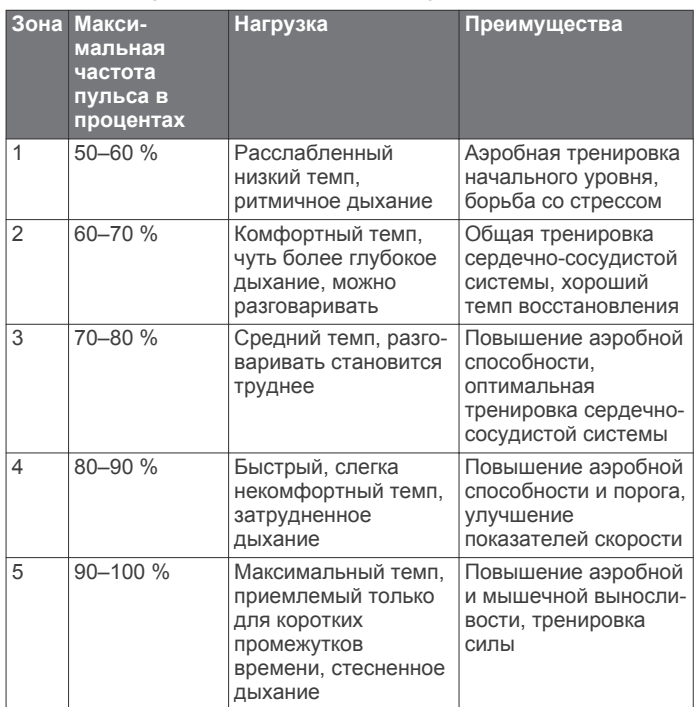

#### **Использование прибора во время пробежки или велотренировки**

Перед использованием прибора во время пробежки или велотренировки необходимо выбрать профиль "Фитнес" (*[Выбор профиля](#page-4-0)*, стр. 10).

Для профиля "Фитнес" можно настроить панели управления и поля данных (*[Пользовательская настройка полей данных](#page-4-0) [и панелей управления](#page-4-0)*, стр. 11).

**1** Если на приборе идет запись трека, выберите **Текущий**   $T$ рек >  $\blacksquare$ 

Текущий трек можно сохранить или удалить.

- **2** Выберите **Настройка** > **Треки** > **Формат вывода**.
- **3** Выберите один из вариантов.
	- Выберите **GPX** для записи занятия в качестве стандартного трека. Такой трек можно просматривать на карте и использовать для навигации.
	- Выберите **FIT** для записи занятия с дополнительной информацией (например, круги). Специальный формат для Garmin Connect.
	- Выберите параметр **Оба**, чтобы записать данные в обоих форматах одновременно. При выборе этого параметра файлы будут занимать больше свободной памяти.
- **4** В главном меню выберите пункт **Секундомер** > **Начать**.
- **5** Теперь можно отправляться на велотренировку или пробежку.
- **6** По окончании тренировки выберите пункт **Стоп**.
- **7** Выберите **Сброс** > **Сохранить**.

### **Морские настройки**

Выберите **Настройка** > **Морские**.

**Режим морской карты**: выбор типа карты, используемой устройством для отображения данных морских наблюдений. Морские — отображение участков карты разными цветами для более удобного определения морских точек интереса и соответствия вида карты ее бумажному аналогу. Рыбная ловля (требуются морские карты) — подробное отображение контуров дна и данных глубинного зондирования, а также упрощенный вид карты для более удобного использования во время рыбной ловли.

- **Вид**: настройка отображения морских навигационных средств на карте.
- **Морские сигналы тревоги**: настройка оповещений в случае превышения заданной величины сноса во время стоянки на якоре, отклонения от курса на заданную дистанцию и вступления на территорию с водами определенной глубины.

#### **Настройка морских сигналов тревоги**

- **1** Выберите **Настройка** > **Морские** > **Морские сигналы тревоги**.
- **2** Выберите тип сигнала.
- **3** Выберите пункт **Включено**.
- **4** Введите расстояние и выберите  $\blacktriangledown$ .

### **Настройка тоновых сигналов**

В устройстве можно изменить тоновые сигналы для сообщений, нажатия клавиш, предупреждений о поворотах и оповещений.

- **1** Выберите **Настройка** > **Тоны** > **Тоны** > **Включено**.
- **2** Выберите тоновый сигнал для каждого типа звуковых событий.

## **Сброс данных**

Устройство позволяет сбросить данные о маршрутах, удалить все маршрутные точки, очистить текущий трек и восстановить значения по умолчанию.

- **1** Выберите **Настройка** > **Сброс**.
- **2** Выберите данные, которые необходимо сбросить.

#### **Восстановление настроек по умолчанию для отдельно взятых параметров**

- **1** Выберите **Настройка**.
- **2** Выберите данные, которые необходимо сбросить.
- **3** Выберите пункт > **Восстановить настройки по умолчанию**.

#### **Восстановление настроек по умолчанию для отдельно взятых страниц**

Настройки по умолчанию можно восстановить для карты, компаса, путевого компьютера и профиля высот.

- **1** Откройте страницу, для которой необходимо восстановить настройки.
- **2** Выберите пункт > **Восстановить настройки по умолчанию**.

#### **Восстановление всех настроек по умолчанию**

На устройстве для всех настроек можно восстановить заводские значения по умолчанию.

Выберите **Настройка** > **Сброс** > **Сброс всех настроек** > **Да**.

# **Обслуживание устройства**

### **Поддержка и обновления**

Garmin Express™ (garmin.com/express) позволяет с легкостью получать доступ к следующим сервисам для устройств Garmin.

- Регистрация устройства
- Руководства по эксплуатации
- Обновления ПО
- Загрузка данных в приложение Garmin Connect

# **Обновление программного обеспечения**

**ПРИМЕЧАНИЕ.** при обновлении программного обеспечения данные и настройки не удаляются.

- **1** Подключите устройство к компьютеру с помощью кабеля USB.
- **2** Перейдите по ссылке garmin.com/express.
- **3** Следуйте инструкциям на экране.

# **Уход за устройством**

#### *ПРЕДУПРЕЖДЕНИЕ*

Не следует хранить устройство в местах, где оно может подвергаться длительному воздействию экстремальных температур. Такое воздействие может привести к необратимому повреждению устройства.

При работе с сенсорным экраном не используйте твердые или острые предметы — это может привести к повреждению экрана.

Не рекомендуется использовать химические чистящие вещества и растворители, которые могут повредить пластиковые детали.

Во избежание повреждения порта mini-USB плотно закрепляйте защитную крышку.

#### **Очистка устройства**

- **1** Протрите устройство тканью, смоченной в мягком очищающем средстве.
- **2** Протрите корпус насухо.

#### **Очистка сенсорного экрана**

- **1** Используйте чистую мягкую ткань без ворса.
- **2** При необходимости слегка смочите ткань водой.
- **3** При использовании влажной ткани выключите устройство и отключите его от сети.
- **4** Аккуратно протрите сенсорный экран.

#### **Устойчивость к погружению в воду**

#### *ПРЕДУПРЕЖДЕНИЕ*

Устройство водонепроницаемо согласно стандарту IEC 60529 IPX7. Оно может выдержать погружение в воду на 30 минут на глубину 1 м. Длительное нахождение устройства под водой может привести к его повреждению. После погружения устройства в воду его необходимо тщательно вытереть и просушить на открытом воздухе, прежде чем использовать или заряжать.

### **Управление данными**

**ПРИМЕЧАНИЕ.** устройство не совместимо с операционными системами Windows® 95, 98, Me, Windows NT<sup>®</sup> и Mac<sup>®</sup> OS 10.3 и более ранних версий.

#### **Типы файлов**

Устройство поддерживает работу со следующими типами файлов.

- Файлы приложений BaseCamp или HomePort™. См. вебсайт [www.garmin.com/trip\\_planning.](!�w�*�շ�i�c ��/)
- Файлы треков GPX.
- Файлы тайников GPX (*[Загрузка тайников](#page-4-0)*, стр. 8).
- Файлы изображений JPEG.
- Файлы пользовательских объектов GPI из приложения Garmin POI Loader. См. веб-сайт [www.garmin.com]( [��KXavE�-o�7V) [/products/poiloader]([�F�bY��%;���).
- Файлы FIT для экспорта в Garmin Connect.

#### **Установка карты памяти**

Для увеличения объема памяти для хранения данных или использования предварительно загруженных карт в устройство можно вставить карту памяти microSD™.

- **1** Поверните D-образное кольцо против часовой стрелки и потяните за него, чтобы снять крышку.
- **2** Извлеките элементы питания.
- **3** Сдвиньте влево фиксатор карты памяти  $\theta$ . расположенный в отсеке для батарей, и приподнимите его.

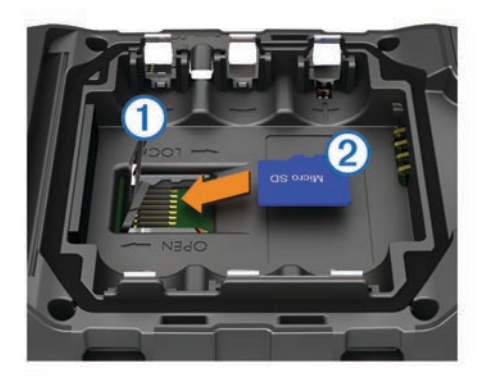

- 4 Вставьте карту памяти 2, повернув ее стороной с золотыми контактами вниз.
- **5** Опустите фиксатор.
- **6** Защелкните фиксатор, сдвинув его вправо.
- **7** Замените батареи.
- **8** Установите на место крышку отсека для элементов питания и поверните D-образное кольцо по часовой стрелке.

### **Подключение устройства к компьютеру**

#### *ПРЕДУПРЕЖДЕНИЕ*

Во избежание коррозии рекомендуется перед зарядкой или подключением устройства к компьютеру тщательно просушить разъем mini-USB, защитную крышку и прилегающие участки корпуса.

Перед подключением разъема USB-кабеля к устройству, возможно, потребуется убрать дополнительные аксессуары для крепления.

- **1** Снимите защитную крышку с разъема mini-USB.
- **2** Вставьте меньший разъем USB-кабеля в разъем mini-USB.
- **3** Вставьте больший разъем USB-кабеля в порт USB на компьютере.

Встроенная память устройства и карта памяти SD (дополнительно) отображаются в виде съемных дисков в окне "Мой компьютер" на компьютерах с ОС Windows или в виде установленных томов на компьютерах с ОС Mac.

#### **Перенос файлов на устройство**

**1** Подключите устройство к компьютеру.

На компьютерах с ОС Windows устройство отображается в виде съемного диска или портативного устройства, а карта памяти может отображаться в виде второго съемного диска. На компьютерах с ОС Mac устройство и карта памяти отображаются в виде установленных томов.

**ПРИМЕЧАНИЕ.** компьютеры с несколькими сетевыми дисками могут неправильно отображать диски устройства. Сведения о подключении диска можно найти в документации операционной системы.

- **2** Откройте на компьютере обозреватель файлов.
- **3** Выберите файл.
- **4** Выберите **Правка** > **Копировать**.
- **5** Откройте портативное устройство, диск или том устройства или карты памяти.
- **6** Перейдите к папке.
- **7** Выберите **Правка** > **Вставить**.

Файл появляется в списке файлов в памяти устройства или на карте памяти.

#### **Отправка файлов в приложение BaseCamp**

- **1** Откройте BaseCamp.
- **2** Подключите устройство к компьютеру.

На компьютерах с ОС Windows устройство отображается в виде съемного диска или портативного устройства, а карта памяти может отображаться в виде второго съемного диска. На компьютерах с ОС Mac устройство и карта памяти отображаются в виде установленных томов.

**ПРИМЕЧАНИЕ.** компьютеры с несколькими сетевыми дисками могут неправильно отображать диски устройства. Сведения о подключении диска можно найти в документации операционной системы.

- **3** Откройте диск/том **Garmin** или диск/том карты памяти.
- **4** Выберите один из вариантов.
	- Выберите элемент на подключенном устройстве и перетащите его в раздел "Моя коллекция" или в список.
	- В приложении BaseCamp выберите **Устройство** > **Получить с устройства** и выберите устройство.

#### **Удаление файлов**

#### *ПРЕДУПРЕЖДЕНИЕ*

Если вам неизвестно назначение файла, не удаляйте его. В памяти устройства хранятся важные системные файлы, которые не подлежат удалению.

- **1** Откройте диск или том **Garmin**.
- **2** При необходимости откройте папку или том.
- **3** Выберите файл.
- **4** Нажмите клавишу **Delete** на клавиатуре компьютера.

#### **Отсоединение USB-кабеля**

Если устройство подключено к компьютеру в качестве съемного диска или тома, во избежание потери данных необходимо использовать безопасное отключение устройства. Если устройство подключено к компьютеру с ОС Windows в качестве портативного устройства, использовать безопасное отключение не требуется.

**1** Выполните следующее действие.

- На компьютере с ОС Windows щелкните на панели задач значок **Безопасное удаление устройства** и выберите устройство.
- На компьютерах с ОС Mac перетащите значок тома в корзину.
- **2** Отсоедините устройство от компьютера.

# **Перезагрузка устройства**

Если устройство перестает отвечать на команды, возможно, необходимо выполнить сброс. Хранящиеся в устройстве данные и установленные настройки при этом не удаляются.

- **1** Извлеките батареи.
- **2** Установите батареи на место.

### **Извлечение аккумулятора**

#### **ВНИМАНИЕ!**

Не пользуйтесь острыми предметами для извлечения элементов питания.

- **1** Поверните D-образное кольцо против часовой стрелки и потяните за него, чтобы снять крышку.
- **2** Потяните аккумулятор на себя той стороной, которая расположена ближе к кнопке питания.

# **Информация об устройстве**

## **Технические характеристики**

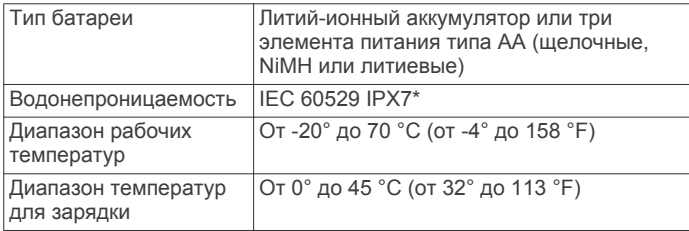

\*Устройство может выдержать случайное погружение в воду на глубину до 1 м продолжительностью до 30 минут.

# **Сведения о батареях**

#### **ВНИМАНИЕ!**

Сведения о безопасности и другую важную информацию см. в руководстве *Правила техники безопасности и сведения об изделии*, которое находится в упаковке изделия.

Диапазон рабочих температур устройства может быть шире диапазона температур, допустимого для некоторых типов элементов питания. Эксплуатация при высоких температурах может привести к разрыву некоторых щелочных элементов питания.

#### *ПРЕДУПРЕЖДЕНИЕ*

Емкость щелочных батарей при низких температурах может значительно уменьшаться. В связи с этим для эксплуатации при температурах ниже точки замерзания воды рекомендуется использовать литиевые элементы питания.

# **Просмотр информации об устройстве**

В устройстве можно просмотреть его идентификатор, версию программного обеспечения и текст лицензионного соглашения.

Выберите **Настройка** > **О приборе**.

### **Дополнительная информация**

Дополнительные сведения об этом устройстве см. на вебсайте компании Garmin.

- Посетите веб-сайт www.garmin.com/outdoor.
- Для получения информации о дополнительных аксессуарах и запасных деталях посетите веб-сайт http://buy.garmin.com или обратитесь к своему дилеру Garmin.

# **Устранение неполадок**

## **Как проверить, что устройство работает в режиме накопителя USB?**

• Посмотрите на экран устройства.

На нем должно отображаться изображение устройства, подключенного к компьютеру.

• Посмотрите на экран компьютера.

На компьютерах Windows в окне «Мой компьютер» должен отображаться новый съемный диск; на компьютерах Mac должен отображаться установленный том.

## **Мне нужно восстановить для всех настроек заводские значения по умолчанию**

Выберите **Настройка** > **Сброс** > **Сброс всех настроек**.

### **Я хочу приобрести запчасти или аксессуары**

- Перейдите на веб-сайт buy.garmin.com.
- Обратитесь к дилеру Garmin.

## **Я хочу приобрести внешнюю GPS-антенну**

- Перейдите на веб-сайт buy.garmin.com.
- Обратитесь к дилеру Garmin.

### **Аккумулятор устройства быстро разряжается**

Продлить время работы от элементов питания можно разными способами.

- Выйдите из приложения "Камера", если вы не планируете делать фотоснимки.
- Уменьшите яркость подсветки (*[Регулировка яркости](#page-4-0) [подсветки](#page-4-0)*, стр. 2).
- Уменьшите продолжительность подсветки (*[Регулировка](#page-4-0) [продолжительности подсветки](#page-4-0)*, стр. 11).
- Включите режим экономии питания (*[Настройки экрана](#page-4-0)*, [стр. 12](#page-4-0)).
- Выберите значение **Обычный** для параметра **Скорость отображения карты** (*[Настройки карты](#page-4-0)*, стр. 12).

### **Устройство не отображается на компьютере в виде портативного устройства, съемного диска или тома**

- **1** Отсоедините кабель USB от компьютера.
- **2** Выключите устройство.
- **3** Подключите USB-кабель к устройству и USB-порту компьютера.

**СОВЕТ.** uSB-кабель должен быть подключен к порту USB на компьютере, а не к сетевому концентратору USB.

Устройство включится автоматически и перейдет в режим MTP или в режим USB-накопителя. На экране устройства появится значок подключения к компьютеру.

**ПРИМЕЧАНИЕ.** если на компьютере установлено несколько сетевых дисков, Windows может испытывать затруднения при назначении буквенных обозначений съемным дискам Garmin. Для получения сведений о назначении буквенных обозначений дискам см. файл справки по операционной системе.

### **Устройство не получает спутниковые сигналы**

- Вынесите устройство на открытое место вдали от высоких зданий и деревьев (не оставайтесь в закрытом гараже или парковке).
- После этого оставайтесь на одном месте в течение нескольких минут.

### **Не выполняется зарядка аккумулятора устройства**

- Проверьте правильность установки аккумуляторного блока (*[Установка аккумулятора](#page-4-0)*, стр. 1).
- Проверьте температуру воздуха. Допустимый диапазон: от 0 до 45 C (от 32 до 113 F).
- Отключите подсветку (*[Регулировка яркости подсветки](#page-4-0)*, [стр. 2\)](#page-4-0).

# **Устройство не переходит в режим накопителя автоматически**

Если устройство подключено к компьютеру, но не переходит в режим накопителя автоматически, возможно был загружен поврежденный файл.

- **1** Отключите устройство от компьютера.
- **2** Выключите устройство.
- **3** При подключении устройства к компьютеру нажмите и удерживайте  $\circlearrowleft$ .
- 4 Продолжайте удерживать кнопку  $\circ$  в течение 30 секунд или до перехода устройства в режим накопителя.

# **Экран не реагирует на нажатия**

Если экран не реагирует на нажатия, можно выполнить перезагрузку устройства.

- **1** Отключите устройство от внешнего источника питания.
- **2** Извлеките элементы питания.
- **3** Установите аккумуляторы заново (*[Установка](#page-4-0) [аккумулятора](#page-4-0)*, стр. 1).

Будет выполнена перезагрузка устройства без удаления данных или настроек.

# **Приложение**

# **Дополнительные принадлежности**

Дополнительные аксессуары, например держатели, карты, аксессуары для фитнеса и запасные части, можно приобрести на веб-сайте http://buy.garmin.com или у дилера Garmin.

# **Поля данных**

Для отображения данных в некоторых полях необходимо перевести устройство в режим навигации или подключить к нему дополнительные устройства стандарта ANT+.

- **Автомобильный поворот**: направление следующего поворота на маршруте. Данные отображаются только в активном режиме навигации.
- **Атмосферное давление**: некалиброванное атмосферное давление.
- **Барометр**: калиброванное текущее давление.
- **Вертикальная скорость**: скорость подъема и спуска за период времени.
- **Вертикальная скорость до пункта назначения**: скорость подъема или спуска до указанной высоты. Данные отображаются только в активном режиме навигации.
- **Вертикальное расстояние до пункта назначения**: высота подъема от текущего местоположения до конечного пункта назначения. Данные отображаются только в активном режиме навигации.
- **Вертикальное расстояние до следующего**: высота подъема от текущего местоположения до следующей маршрутной точки на маршруте. Данные отображаются только в активном режиме навигации.
- **Восход**: время восхода солнца, определяемое на основе текущего положения по GPS.
- **Время в пути (общее)**: зафиксированное суммарное время. Например: если вы запустили таймер и бежали 10 минут, затем остановили таймер на 5 минут, затем запустили таймер и бежали 20 минут, то суммарное время равно 35 минутам.
- **Время в пути в движении**: общее время в движении с момента последнего сброса данных.
- **Время в пути общее**: суммарное время в движении плюс время без движения с момента последнего сброса данных.
- **Время в пути остановки**: общее время без движения с момента последнего сброса данных.
- **Время до пункта назначения**: расчетное время до попадания в пункт назначения. Данные отображаются только в активном режиме навигации.
- **Время до следующего**: расчетное время до попадания на следующую маршрутную точку на маршруте. Данные отображаются только в активном режиме навигации.
- **Время последнего круга**: время по секундомеру на последнем пройденном круге.
- **Время суток**: текущее время суток, определяемое на основе текущего местоположения и настроек времени (формат, часовой пояс и летнее/зимнее время).
- **Всего круг**: время по секундомеру для всех пройденных кругов.
- **Высота**: высота текущего местоположения ниже или выше уровня моря.
- **Высота GPS**: высота текущего местоположения по GPS.
- **Высота максимальная**: самая высокая точка пути с момента последнего сброса данных.
- **Высота минимальная**: самая низкая точка пути с момента последнего сброса данных.
- **Высота над уровнем земли**: высота текущего местоположения выше уровня моря.
- **Глубина**: глубина, расстояние от поверхности воды до дна. Устройство должно быть подключено к NMEA 0183 с поддержкой получения данных о глубине воды.
- **Дата**: текущий день, месяц и год.
- **Дистанция**: направление от исходного местоположения к точке назначения. Курс можно просмотреть как запланированный или заданный маршрут. Данные отображаются только в активном режиме навигации.
- **Закат**: время захода солнца, определяемое на основе текущего положения по GPS.
- **Зона частоты пульса**: текущий диапазон частоты пульса (от 1 до 5). зоны по умолчанию определяются на основе данных в личном профиле и значений максимальной частоты пульса и частоты пульса в состоянии покоя.
- **Калории**: общее количество сожженных калорий.
- **Круги**: количество кругов, пройденных для текущего действия.
- **Курс GPS**: направление движения, определенное по GPS.
- **Курс по компасу**: направление устройства указывается на основе данных компаса.
- **Максимальная температура за 24 часа**: максимальная температура за последние 24 часа.
- **Максимальная частота пульса в процентах**: максимальная частота пульса в процентах.
- **Маршрутная точка в пункте назначения**: последняя точка по маршруту в пункт назначения. Данные отображаются только в активном режиме навигации.
- **Маршрутная точка в следующем**: следующая точка по маршруту. Данные отображаются только в активном режиме навигации.
- **Место (выбрано)**: текущее положение согласно выбранной настройке формата координат.
- **Место (ширина/долгота)**: текущее положение по координатам широты и долготы независимо от выбранной настройки формата координат.
- **Местоположение пункта назначения**: положение конечного пункта назначения. Данные отображаются только в активном режиме навигации.
- **Минимальная температура за 24 часа**: минимальная температура за последние 24 часа.

**Направление**: направление движения.

**Нет**: это пустое поле данных.

- **ОВП в пункта назначения**: расчетное время прибытия в конечный пункт назначения (по местному времени пункта назначения). Данные отображаются только в активном режиме навигации.
- **ОВП в следующий**: расчетное время прибытия в следующую маршрутную точку (по местному времени в точке). Данные отображаются только в активном режиме навигации.
- **Ограничение скорости**: известное ограничение скорости на дороге. доступно не на всех картах и не во всех регионах. Для определения ограничения скорости руководствуйтесь дорожными знаками.
- **Одометр**: текущее итоговое расстояние за все поездки. При сбросе данных поездки это итоговое значение не сбрасывается.
- **Отклонение от курса**: расстояние вправо или влево от исходного пути следования. Данные отображаются только в активном режиме навигации.
- **Относительная дальность планирования**: отношение пройденного расстояния по горизонтали к перепаду высоты.
- **Относительная дальность планирования до пункта назначения**: относительная дальность планирования для спуска из текущего местоположения к высоте пункта назначения. Данные отображаются только в активном режиме навигации.
- **Пеленг**: направление от текущего местоположения к точке назначения. Данные отображаются только в активном режиме навигации.
- **Поворот**: угол (в градусах) между пеленгом точки назначения и текущим направлением движения. Буква "Л" обозначает поворот влево. Буквой "П" отмечен поворот вправо. Данные отображаются только в активном режиме навигации.
- **Подъем максимальный**: максимальная скорость подъема с момента последнего сброса данных (в метрах в минуту или в футах в минуту).
- **Подъем на круге**: высота подъема для текущего круга.
- **Подъем на последнем круге**: высота подъема на последнем пройденном круге.
- **Подъем общий**: общая высота подъема с момента последнего сброса данных.
- **Подъем средний**: средняя высота подъема с момента последнего сброса данных.
- **По курсу**: направление, в котором необходимо двигаться, чтобы вернуться на маршрут. Данные отображаются только в активном режиме навигации.
- **Расстояние до пункта назначения**: оставшееся расстояние до конечного пункта назначения. Данные отображаются только в активном режиме навигации.
- **Расстояние до следующего**: текущее расстояние до следующей маршрутной точки. Данные отображаются только в активном режиме навигации.
- **Расстояние круга**: пройденное расстояние для текущего круга.
- **Расстояние последнего круга**: пройденное расстояние на последнем завершенном круге.
- **Расстояние трека**: пройденное расстояние для текущего трека.
- **Скорость**: текущая скорость поездки.
- **Скорость максимальная**: максимальная скорость с момента последнего сброса данных.
- **Скорость на круге**: средняя скорость для текущего круга.
- **Скорость на последнем круге**: средняя скорость на последнем пройденном круге.
- **Скорость сближения**: скорость приближения к точке назначения по маршруту. Данные отображаются только в активном режиме навигации.
- **Скорость средняя в движении**: средняя скорость во время движения с момента последнего сброса данных.
- **Скорость средняя общая**: средняя скорость во время движения с учетом остановок с момента последнего сброса данных.
- **Спуск максимальный**: максимальная скорость спуска с момента последнего сброса данных (в метрах в минуту или в футах в минуту).
- **Спуск на круге**: средняя высота спуска для текущего круга.
- **Спуск на последнем круге**: высота спуска на последнем пройденном круге.
- **Спуск общий**: общая высота спуска с момента последнего сброса данных.
- **Спуск средний**: средняя высота спуска с момента последнего сброса данных.
- **Средний круг**: среднее время на круг для текущего действия.
- **Средняя частота**: средняя частота вращения для текущего действия.
- **Средняя частота пульса**: средняя частота пульса для текущего действия.
- **Средняя частота пульса в процентах**: среднее процентное значение максимальной частоты пульса для текущего действия.
- **Счетчик пути**: общее пройденное расстояние с момента последнего сброса данных.
- **Таймер будильника**: текущее время таймера отсчета.
- **Таймер секундомера**: время по секундомеру для текущего действия.
- **Текущий круг**: время по секундомеру для текущего круга.
- **Температура**: температура воздуха. Ваша температура тела влияет на датчик температуры.
- **Температура вода**: температура воды. Устройство должно быть подключено к NMEA 0183 с поддержкой получения данных о температуре воды.
- **Точность GPS**: допустимая погрешность при определении местоположения. Например, местоположение по GPS может определяться с точностью до +/- 3,65 м (12 футов).
- **Указатель**: стрелка указывает направление к следующей маршрутной точке или повороту. Данные отображаются только в активном режиме навигации.

**Уклон**: расчет подъема (спуска) для забега (дистанции). Например, если на каждые 3 м (10 футов) вы поднимаетесь на 60 м (200 футов), уклон составит 5 %.

**Уровень батареи**: текущий уровень заряда батарей.

- **Уровень сигнала GPS**: мощность спутникового сигнала GPS.
- **Частота вращения**: количество оборотов шатуна педали или шагов в минуту. Устройство должно быть подключено к датчику вращения педалей.
- **Частота вращения на круге**: средняя частота вращения для текущего круга.
- **Частота вращения на последнем круге**: средняя частота вращения на последнем пройденном круге.
- **Частота пульса**: ваш пульс в ударах в минуту. Устройство должно быть подключено к совместимому пульсометру.
- **Частота пульса на круге**: средняя частота пульса для текущего круга.
- **Частота пульса на круге в процентах**: среднее процентное значение максимальной частоты пульсы для текущего круга.
- **Частота пульса на последнем круге**: средняя частота пульса на последнем пройденном круге.

## **Указатель**

#### **Символы**

3D **[5](#page-4-0)** карта **[5](#page-4-0)**

```
B
BaseCamp 7, 15, 16
```
#### **C**

chirp **[8, 13](#page-4-0)** City Navigator **[5](#page-4-0)**

#### **G**

Garmin Express обновление программного обеспечения **[15](#page-4-0)** регистрация устройства **[15](#page-4-0)** GLONASS **[11](#page-4-0)** GPS **[9](#page-4-0), [11](#page-4-0)** сигнал **[2](#page-4-0)**

# **H**

HomePort **[15](#page-4-0)**

## **T**

tempe **[10](#page-4-0)** Tempe **[10](#page-4-0)** TracBack **[4](#page-4-0)**

#### **U**

USB **[11](#page-4-0), [17, 18](#page-4-0)** отключение **[16](#page-4-0)** перенос файлов **[15](#page-4-0)** разъем **[1](#page-4-0)** режим накопителя **[15](#page-4-0), [17](#page-4-0), [18](#page-4-0)**

#### **А**

адреса, поиск **[5](#page-4-0)** аккумулятор **[17](#page-4-0)** увеличение **[2](#page-4-0), [11](#page-4-0)** аксессуары **[9,](#page-4-0) [10, 17](#page-4-0), [18](#page-4-0)** альтиметр **[6, 13](#page-4-0)**

#### **Б**

барометр **[6](#page-4-0)** батареи, установка **[2](#page-4-0)** батарея **[1, 17](#page-4-0)** зарядка **[1](#page-4-0)** увеличение времени работы **[11](#page-4-0), [17](#page-4-0)** установка **[1](#page-4-0)** бег **[14](#page-4-0)** блокировка, экран **[2, 11](#page-4-0)** быстрый доступ, добавление **[10](#page-4-0)**

#### **В**

велотренировка **[14](#page-4-0)** водонепроницаемость **[15](#page-4-0)** восстановление, настройки **[15](#page-4-0)** время восхода и захода солнца **[9](#page-4-0)** время для охоты и рыбалки **[9](#page-4-0)** высота **[6](#page-4-0)** профиль **[6](#page-4-0)**

#### **Г**

главное меню **[2, 10](#page-4-0)** громкость, корректировка **[11](#page-4-0)**

#### **Д**

данные, перенос **[16](#page-4-0)** данные пользователя, удаление **[16](#page-4-0)** датчики ANT+, сопряжение **[9, 10](#page-4-0)**

### **Е**

единицы измерения **[11](#page-4-0)**

#### **З**

загрузка, тайники **[8](#page-4-0)** запасные части **[17](#page-4-0)** зарядка **[1, 18](#page-4-0)** засечь направление **[5](#page-4-0)** звуковые сигналы **[15](#page-4-0)**

#### **И**

идентификатор устройства **[17](#page-4-0)** Изображения BirdsEye **[5](#page-4-0)** информация о поездке, просмотр **[6](#page-4-0)**

#### **К**

календарь **[9](#page-4-0)** калибровка альтиметр **[6](#page-4-0)** компас **[6](#page-4-0)** калькулятор **[9](#page-4-0)** камера **[7](#page-4-0)** настройка **[7](#page-4-0)** настройки **[12](#page-4-0)** карта microSD **[1, 16](#page-4-0)**. *См.* карта памяти карта памяти **[16](#page-4-0)** карты **[3](#page-4-0), [5](#page-4-0)** навигация **[4](#page-4-0)** настройки **[12](#page-4-0)** необязательно **[5](#page-4-0)** обновление **[15](#page-4-0)** поля данных **[11](#page-4-0)** кнопка питания **[2](#page-4-0)** быстрый доступ **[12](#page-4-0)** кнопки **[1](#page-4-0)** кнопки быстрого доступа **[10](#page-4-0)** компас **[5](#page-4-0), [6](#page-4-0)** навигация **[5](#page-4-0)** настройки **[13](#page-4-0)** компьютер, подключение **[16](#page-4-0), [17](#page-4-0)** Куда? **[4](#page-4-0)** курс, указатель **[6](#page-4-0)**

#### **М**

маршрутные точки **[3](#page-4-0)–[5](#page-4-0)** изменение **[3](#page-4-0)** проекция **[3](#page-4-0)** редактирование **[3](#page-4-0)** сохранение **[3](#page-4-0)** удаление **[3](#page-4-0)** маршруты **[6, 7](#page-4-0)** настройки **[13](#page-4-0)** правка **[6](#page-4-0)** просмотр на карте **[7](#page-4-0)** редактирование **[6](#page-4-0)** создание **[6](#page-4-0)** удаление **[7](#page-4-0)** местоположения редактирование **[3](#page-4-0)** сохранение **[3](#page-4-0)** морские настройки **[14](#page-4-0)** настройки оповещений **[15](#page-4-0)**

#### **Н**

навигация **[4–6](#page-4-0)** дорога **[5](#page-4-0)** компас **[5](#page-4-0)** остановка **[5](#page-4-0)** настройка курса **[13](#page-4-0)** настройки **[11–15](#page-4-0)** устройство **[13](#page-4-0)** настройки времени **[13](#page-4-0)** настройки системы **[11](#page-4-0)** настройки экрана **[12](#page-4-0)**

#### **О**

обмен данными **[9](#page-4-0)** обновление программного обеспечения **[15](#page-4-0)** очистка сенсорного экрана **[15](#page-4-0)** очистка устройства **[15](#page-4-0)**

#### **П**

панели данных **[11](#page-4-0)** панели управления **[11](#page-4-0)** параметры системы **[11](#page-4-0)** перезагрузка устройства **[17](#page-4-0)** перенос треки **[9](#page-4-0)** файлы **[8](#page-4-0), [9](#page-4-0), [15](#page-4-0), [16](#page-4-0)** планировщик маршрутов. *См.* маршруты подсветка **[2, 11](#page-4-0)** пользовательская настройка устройства **[10,](#page-4-0) [11](#page-4-0)** поля данных **[11](#page-4-0), [18](#page-4-0)** приключения **[7](#page-4-0)** программное обеспечение, обновление **[15](#page-4-0)** профили **[10, 13](#page-4-0)** профиль пользователя **[13](#page-4-0)** путевой компьютер **[6](#page-4-0)**

#### **Р**

расчет площади **[9](#page-4-0)** регистрация устройства **[2, 15](#page-4-0)**

#### **С**

сброс настроек устройства **[15](#page-4-0), [16](#page-4-0)** секундомер **[9](#page-4-0)** сенсорный экран **[2](#page-4-0)** устранение неполадок **[18](#page-4-0)** сигналы морские **[15](#page-4-0)** сближение **[9](#page-4-0)** часы **[9](#page-4-0)** сигналы сближения **[9](#page-4-0)** сигналы спутников **[2, 9](#page-4-0)** смартфон **[9](#page-4-0)** солнечный и лунный календарь время восхода и захода солнца **[9](#page-4-0)** время для охоты и рыбалки **[9](#page-4-0)** сопряжение, датчики ANT+ **[9](#page-4-0), [10](#page-4-0)** спортсмен с высоким уровнем подготовки **[13](#page-4-0), [14](#page-4-0)**

#### **Т**

таймер, обратный отсчет **[9](#page-4-0)** таймер отсчета **[9](#page-4-0)** тайники **[8](#page-4-0), [15](#page-4-0)** загрузка **[8](#page-4-0)** настройки **[13](#page-4-0)** температура **[10](#page-4-0)** технические характеристики **[17](#page-4-0)** треки **[2](#page-4-0)–[4](#page-4-0), [7](#page-4-0)** архивация **[4](#page-4-0)** настройки **[12](#page-4-0)** просмотр **[4](#page-4-0)** сохранение **[3](#page-4-0)** цвет **[3](#page-4-0)**

#### **У**

удаление, все данные пользователя **[16](#page-4-0)** устранение неполадок **[15–18](#page-4-0)** устройство регистрация **[2](#page-4-0)** сброс **[16](#page-4-0)** уход **[15](#page-4-0)**

#### **Ф**

файлы, перенос **[8, 15](#page-4-0), [16](#page-4-0)** фитнес **[13, 14](#page-4-0)** формат координат **[13](#page-4-0)** фотографии **[7](#page-4-0), [8](#page-4-0)** просмотр **[7](#page-4-0), [8](#page-4-0)** съемка **[7](#page-4-0)** фоновый рисунок **[8](#page-4-0)**

#### **Х**

хранение данных **[16](#page-4-0)**

#### **Ч**

часовые пояса **[13](#page-4-0)** частота пульса зоны **[14](#page-4-0)** пульсометр **[10](#page-4-0)** человек за бортом (ЧЗБ) **[5](#page-4-0)**

### **Э**

экран **[2](#page-4-0)** блокировка **[2, 11](#page-4-0)** ориентация **[11](#page-4-0)** экранные кнопки **[2](#page-4-0)**